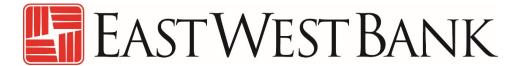

Account Services
Positive Pay and ACH Positive Pay
User Guide

April 2021

# Contents

| ACH POSITIVE PAY.  About ACH Payment Rules.  About ACH Payment Rules.  Add an ACH Payment Rule.  Change an ACH Payment Rule.  Change an ACH Payment Rule.  View Existing ACH Payment Rule.  ACH Payment Decisions.  ACH Payment Decisions.  About ACH Payment Decisions.  About ACH Payment Decisions.  About ACH Payment Decisions.  IDelete an ACH Exception Decision.  View the Status of ACH Exceptions.  10  POSITIVE PAY.  11  About Positive Pay.  About Payee Positive Pay.  About Payee Positive Pay.  About Check Exceptions.  About Check Exceptions.  About Check Exceptions.  About Check Exceptions.  About Check Exceptions.  11  Approve Check Exceptions.  12  Approve Check Exceptions.  13  Search for Corrected Check Exceptions.  Decisions.  Delete Decisions Made on Check Exceptions.  14  Add a Delimited File Import Definition for Decisions.  Change Delimited and Fixed File Import Definitions for Decisions.  22  Limport Decision Files.  23  Approve Decision Files.  24  Approve Decision Files.  25  Approve Decision Files.  26  Approve Decision Files.  26  Approve Decision Files.  27  Approve Decision Files.  27  Approve Decision Files.  28  Approve Decision Files.                                                                                                    | Sun | nmary                                                            | 6  |
|----------------------------------------------------------------------------------------------------|-----|------------------------------------------------------------------|----|
| ACH Payment Rules About ACH Payment Rules Add an ACH Payment Rule Change an ACH Payment Rule Delete an ACH Payment Rule View Existing ACH Payment Rules ACH Payment Decisions About ACH Payment Decisions About ACH Payment Decisions About ACH Payment Decisions  About ACH Payment Decisions  About ACH Exception Decision Delete an ACH Exception Decision View the Status of ACH Exceptions 1: About Positive Pay 1: About Positive Pay 1: About Payee Positive Pay 1: Check Exceptions 1: About Check Exceptions 1: About Check Exceptions 1: About Check Exceptions 1: About Check Exceptions 1: About Check Exceptions 1: About Check Exceptions 1: Approve Check Exceptions 1: Search for Check Exceptions 1: Search for Corrected Check Exceptions 1: Decisions Delete Decisions Made on Check Exceptions 1: Add a Delimited File Import Definition for Decisions 2: Delete Delimited and Fixed File Import Definitions for Decisions 2: Import Decision Files 2: Import Decision Files                                                                                                    | ACH | H POSITIVE PAY                                                   | ε  |
| About ACH Payment Rule                                                                                                    |     | About ACH Positive Pay                                           | ε  |
| Add an ACH Payment Rule Change an ACH Payment Rule Delete an ACH Payment Rule View Existing ACH Payment Rules.  ACH Payment Decisions About ACH Payment Decisions Make a Decision on an ACH Exception Delete an ACH Exception Decision.  View the Status of ACH Exceptions  About Positive Pay About Positive Pay About Reverse Positive Pay About Payee Positive Pay  Check Exceptions About Check Exceptions  About Check Exceptions  About Check Exceptions  Correct Check Exceptions  Remove an Exception Correction Approve Check Exceptions  Search for Corrected Check Exceptions Decisions Delete Decisions Made on Check Exceptions Add a Delimited File Import Definition for Decisions Change Delimited and Fixed File Import Definitions for Decisions Delete Delimited and Fixed File Import Definitions for Decisions Delete Delimited and Fixed File Import Definitions for Decisions                                                                                                    |     | ACH Payment Rules                                                | ε  |
| Change an ACH Payment Rule  Delete an ACH Payment Rule  View Existing ACH Payment Rules  ACH Payment Decisions  About ACH Payment Decisions  Make a Decision on an ACH Exception  Delete an ACH Exception Decision.  View the Status of ACH Exceptions  11  About Positive Pay  About Reverse Positive Pay  About Payee Positive Pay  Check Exceptions  About Check Exceptions  About Check Exceptions  About Check Exceptions  About Check Exceptions  About Check Exceptions  12  Correct Check Exceptions  Approve Check Exceptions  13  Remove an Exception Correction  Approve Check Exceptions  14  Search for Corrected Check Exceptions  15  Decisions  Delete Decisions Made on Check Exceptions  16  Add a Delimited File Import Definition for Decisions  26  Change Delimited and Fixed File Import Definitions for Decisions  27  Delete Delimited and Fixed File Import Definitions for Decisions  28  Import Decision Files  29  Import Decision Files  20  Import Decision Files  20  Import Decision Files                                                                                                    |     | About ACH Payment Rules                                          | €  |
| Delete an ACH Payment Rule View Existing ACH Payment Rules.  ACH Payment Decisions  About ACH Payment Decisions  Make a Decision on an ACH Exception  Delete an ACH Exception Decision.  View the Status of ACH Exceptions.  1.  POSITIVE PAY.  About Positive Pay.  About Reverse Positive Pay.  1.  About Payee Positive Pay.  1.  Check Exceptions.  1.  About Check Exceptions.  1.  About Check Exceptions.  1.  Ado a Delimited File Import Definition for Decisions.  2.  Change Delimited and Fixed File Import Definitions for Decisions.  2.  Delete Delimited and Fixed File Import Definitions for Decisions.  2.  Import Decision Files.  2.  Import Decision Files. |     | Add an ACH Payment Rule                                          | 7  |
| View Existing ACH Payment Rules                                                                                                    |     | Change an ACH Payment Rule                                       | 8  |
| ACH Payment Decisions                                                                                                    |     | Delete an ACH Payment Rule                                       | 8  |
| About ACH Payment Decisions                                                                                                    |     | View Existing ACH Payment Rules                                  | 8  |
| Make a Decision on an ACH Exception                                                                                                    |     | ACH Payment Decisions                                            | g  |
| Delete an ACH Exception Decision                                                                                                    |     | About ACH Payment Decisions                                      | g  |
| View the Status of ACH Exceptions       1:         POSITIVE PAY       1:         About Positive Pay       1:         About Reverse Positive Pay       1:         About Payee Positive Pay       1:         Check Exceptions       1:         About Check Exceptions       1:         About Check Exceptions       1:         Correct Check Exceptions       1:         Remove an Exception Correction       1:         Approve Check Exceptions       1:         Search for Check Exceptions       1:         Search for Corrected Check Exceptions       1:         Decisions       1:         Delete Decisions Made on Check Exceptions       1:         Add a Delimited File Import Definition for Decisions       1:         Add a Fixed File Import Definition for Decisions       2:         Change Delimited and Fixed File Import Definitions for Decisions       2:         Delete Delimited and Fixed File Import Definitions for Decisions       2:         Import Decision Files       2:                                                                                                    |     | Make a Decision on an ACH Exception                              | 10 |
| About Positive Pay                                                                                                    |     | Delete an ACH Exception Decision                                 | 11 |
| About Positive Pay                                                                                                    |     | View the Status of ACH Exceptions                                | 12 |
| About Reverse Positive Pay                                                                                                    | POS | SITIVE PAY                                                       | 13 |
| About Payee Positive Pay                                                                                                    |     | About Positive Pay                                               | 13 |
| Check Exceptions                                                                                                    |     | About Reverse Positive Pay                                       | 13 |
| About Check Exceptions                                                                                                    |     | About Payee Positive Pay                                         | 13 |
| Make Decisions on Check Exceptions14Correct Check Exceptions15Remove an Exception Correction16Approve Check Exceptions16Search for Check Exceptions17Search for Corrected Check Exceptions17Decisions18Delete Decisions Made on Check Exceptions18Add a Delimited File Import Definition for Decisions18Add a Fixed File Import Definition for Decisions26Change Delimited and Fixed File Import Definitions for Decisions27Delete Delimited and Fixed File Import Definitions for Decisions28Import Decision Files29                                                                                                    |     | Check Exceptions                                                 | 13 |
| Correct Check Exceptions                                                                                                    |     | About Check Exceptions                                           | 13 |
| Remove an Exception Correction                                                                                                    |     | Make Decisions on Check Exceptions                               | 14 |
| Approve Check Exceptions                                                                                                    |     | Correct Check Exceptions                                         | 15 |
| Search for Check Exceptions                                                                                                    |     | Remove an Exception Correction                                   | 16 |
| Search for Corrected Check Exceptions                                                                                                    |     | Approve Check Exceptions                                         | 16 |
| Decisions                                                                                                    |     | Search for Check Exceptions                                      | 16 |
| Delete Decisions Made on Check Exceptions                                                                                                    |     | Search for Corrected Check Exceptions                            | 17 |
| Add a Delimited File Import Definition for Decisions                                                                                                    |     | Decisions                                                        | 18 |
| Add a Fixed File Import Definition for Decisions                                                                                                    |     | Delete Decisions Made on Check Exceptions                        | 18 |
| Change Delimited and Fixed File Import Definitions for Decisions                                                                                                    |     | Add a Delimited File Import Definition for Decisions             | 18 |
| Delete Delimited and Fixed File Import Definitions for Decisions                                                                                                    |     | Add a Fixed File Import Definition for Decisions                 | 20 |
| Import Decision Files                                                                                                    |     | Change Delimited and Fixed File Import Definitions for Decisions | 21 |
| ·                                                                                                    |     | Delete Delimited and Fixed File Import Definitions for Decisions | 22 |
| Approve Decision Files24                                                                                                    |     | Import Decision Files                                            | 23 |
|                                                                                                    |     | Approve Decision Files                                           | 24 |

|      | Delete Unapproved Decision Files                                    | 24 |
|------|---------------------------------------------------------------------|----|
|      | Search for Decisions Made on Check Exceptions                       | 25 |
| (    | Check Issues                                                        | 26 |
|      | About Check Issues                                                  | 26 |
|      | Add Check Issues                                                    | 26 |
|      | View the Status of Check Issues                                     | 27 |
|      | Import Check Issue Files                                            | 28 |
|      | File Transfer Protocol for Check Issue Files                        | 28 |
|      | View the Status of Imported Check Issue Files                       | 29 |
|      | Status Descriptions for Imported Check Issue Files                  | 29 |
|      | About File Import Definitions                                       | 30 |
|      | Add a Delimited File Import Definition for Check Issues             | 30 |
|      | Add a Fixed File Import Definition for Check Issues                 | 31 |
|      | Change Delimited and Fixed File Import Definitions for Check Issues | 33 |
|      | Delete Delimited and Fixed File Import Definitions for Check Issues | 34 |
|      | Correct Check Issues                                                | 34 |
|      | Delete Outstanding Check Issues                                     | 34 |
|      | View/Download Check Issue File Content                              | 35 |
|      | Approve Check Issues and Check Issue Files                          | 35 |
|      | Delete Unapproved Check Issues and Check Issue Files                | 36 |
|      | Search for Outstanding Check Issues                                 | 36 |
|      | Search for Stale Check Issues                                       | 37 |
| ١    | File Formats & Requirements                                         | 38 |
|      | Custom File Definition Field Requirements                           | 38 |
|      | MICASH File Definition Field Requirements                           | 39 |
| PART | FIAL ACCOUNT RECONCILIATION                                         | 40 |
|      | About Partial Account Reconciliation                                | 40 |
| 9    | Statements & Activity                                               | 40 |
|      | About Partial Account Reconciliation Statements                     | 40 |
|      | View Scheduled Partial Account Reconciliation Statements            | 40 |
|      |                                                                     | 41 |
|      | About Partial Account Reconciliation Activity                       | 41 |
|      | Search Activity - Partial Account Reconciliation                    | 41 |
| 1    | File Formats & Requirements                                         | 42 |
|      | MICASH 4 File Definition Field Requirements                         | 42 |
|      |                                                                     |    |

| MICASH 96 File Definition Field Requirements                        | 43 |
|---------------------------------------------------------------------|----|
| Paid Checks Type 1 Field Requirements                               | 45 |
| Paid Checks Type 2 Field Requirements                               | 46 |
| DEPOSIT RECONCILIATION                                              | 47 |
| About Deposit Reconciliation                                        | 47 |
| Statements & Activity                                               | 47 |
| About Deposit Reconciliation Statements                             | 47 |
| View Scheduled Deposit Reconciliation Statements                    | 48 |
| About Deposit Reconciliation Activity                               | 49 |
| Search Activity - Deposit Reconciliation                            | 49 |
| FULL ACCOUNT RECONCILIATION                                         | 50 |
| About Full Account Reconciliation                                   | 50 |
| Check Issues                                                        | 51 |
| About Check Issues                                                  | 51 |
| Add Check Issues                                                    | 51 |
| Import Check Issue Files                                            | 52 |
| File Transfer Protocol for Check Issue Files                        | 53 |
| View the Status of Imported Check Issue Files                       | 53 |
| Status Descriptions for Imported Check Issue Files                  |    |
| About File Import Definitions                                       | 54 |
| Add a Delimited File Import Definition for Check Issues             | 54 |
| Add a Fixed File Import Definition for Check Issues                 | 56 |
| Change Delimited and Fixed File Import Definitions for Check Issues | 57 |
| Delete Delimited and Fixed File Import Definitions for Check Issues | 58 |
| Correct Check Issues                                                | 58 |
| Delete Outstanding Check Issues                                     | 58 |
| View Check Issue File Content                                       | 59 |
| Approve Check Issues or Check Issue Files                           | 59 |
| Delete Unapproved Check Issues and Check Issue Files                | 60 |
| View Outstanding Check Issues                                       | 60 |
| File Formats & Requirements                                         | 62 |
| Custom File Definition Field Requirements                           | 62 |
| MICASH File Definition Field Requirements                           | 63 |
| MICASH 4 File Download Format                                       | 64 |
| MICASH 96 File Download Format                                      | 65 |

|      | MICASH 63 File Download Format                        | . 67 |
|------|-------------------------------------------------------|------|
|      | Format A File Definition Field Requirements           | . 68 |
|      | Paid Checks Type 1 File Download Format               | . 69 |
|      | Paid Checks Type 2 File Download Format               | . 70 |
| Stat | ements & Activity                                     | . 71 |
|      | About Full Account Reconciliation Statements          | . 71 |
|      | View Scheduled Full Account Reconciliation Statements | . 72 |
|      | About Full Account Reconciliation Activity            | . 74 |
|      | Search Activity - Full Account Reconciliation         | . 74 |
|      | View Paid Checks                                      | . 75 |

# ACH POSITIVE PAY

## **Summary**

In July 2021, the Positive Pay / ACH Positive Pay system will be upgraded. This user guide is provided as a tool to help customers acclimate to the new look and feel. This guide will display how to navigate through the layout of the newly upgraded system.

## **ACH POSITIVE PAY**

## About ACH Positive Pay

ACH Positive Pay helps mitigate the risk of fraud by allowing company users to review ACH exceptions and make decisions to pay or return them.

An exception is any ACH debit transaction that is blocked because it did not match the criteria defined in payment rules.

Payment rules are conditions that determine whether transactions are debited from accounts or blocked. If a transaction matches a payment rule it is processed normally and sent to post. If a transaction does not match a payment rule it is blocked. Company users can review ACH exceptions and decide to pay or return them.

Company users can create new payment rules based on exceptions they have decided to pay to prevent future exceptions from being generated for the originating companies.

## **ACH Payment Rules**

## About ACH Payment Rules

A payment rule prevents future exceptions from being generated for an originating company. Payment rules can be added, edited, and deleted via the *Manage Exceptions* page during the ACH exception decision window from 08:00 (8:00 a.m.) to 17:00 (5:00 p.m.) Pacific Time.

If multiple payment rules are set up for an originating company, the most restrictive maximum amount and ACH transaction type settings will be applied to future ACH debit transactions. For example, if a payment rule is set up for Company A with a maximum amount of \$50.00 for all transaction types and another rule is set up with a maximum amount of \$100.00 for the CCD transaction type, only CCD debit transactions with amounts of \$100.00 or less will be allowed.

#### Manage Payment Rules Page Sample

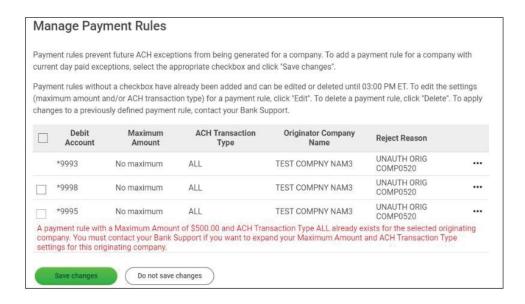

## Add an ACH Payment Rule

Payment rules can be added between 08:00 (8:00 a.m.) and 17:00 (5:00 p.m.) Pacific Time.

- 1. Click Account Services > ACH Positive Pay > Manage Payment Rules.
- 2. Click the check box beside the payment rule you want to add and then click **Save Changes**.

### Manage Payment Rules Page Sample

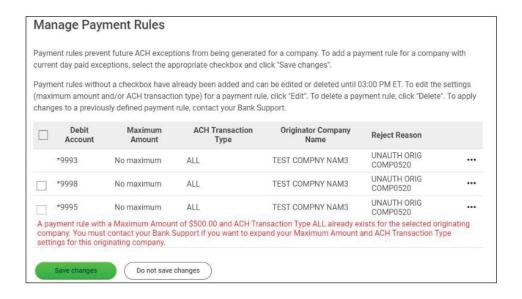

### Change an ACH Payment Rule

Payment rules can be changed between 08:00 (8:00 a.m.) and 17:00 (5:00 p.m.) Pacific Time.

- 1. Click Account Services > ACH Positive Pay > Manage Payment Rules.
- 2. Click the more actions icon (•••) beside the payment rule you want to change and then click **Edit**.
- 3. Select a **No Maximum** option. If **Set a Maximum Amount** is selected, type a dollar amount in the adjacent field.
- 4. Select an **ACH transaction type**.
- 5. Click **Continue** and then **Save Changes**.

## Delete an ACH Payment Rule

Payment rules can be deleted between 08:00 (8:00 a.m.) to 17:00 (5:00 p.m.) Pacific Time.

- 1. Click Account Services > ACH Positive Pay > Manage Payment Rules.
- 2. Click the more actions icon ( •••) beside the payment rule you want to delete and then click **Delete**.
- 3. Click Yes, Delete.

## View Existing ACH Payment Rules

View payment rules that have been set up prior to the current day.

- 1. Click Account Services > ACH Positive Pay > Payment Rules.
- 2. Select an **Account Type**.
- 3. Select an Account.
- 4. Select an ACH Originator Company: Include All Companies or Specific ACH Originator Company.
  - a. If applicable, click the **Select Company** drop-down and choose a company.
- 5. Click Continue.

#### **Payment Rules Report Page Sample**

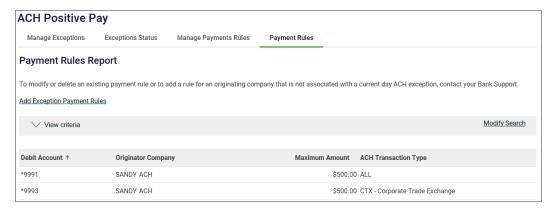

## **ACH Payment Decisions**

## **About ACH Payment Decisions**

Decisions are actions company users take on ACH payment exceptions that determine whether the exceptions are paid or returned.

Company users can make decisions on ACH exceptions between 08:00 (8:00 a.m.) and 17:00 (5:00 p.m.) Pacific Time.

ACH exceptions with a **Pay** decision are added to your list of originator company payment rules automatically. By default, the payment rule is set up with **No maximum** for the **Maximum Amount** and **ALL - Select All** for the **ACH Transaction Type** (ACH entry class).

| Decision         | Description                                                                                                    |
|------------------|----------------------------------------------------------------------------------------------------|
| Pay              | A Pay decision has been made on the exception. All approvals are required before the decision is applied to the exception.                                                          |
| Return           | A Return decision has been made on the exception. All approvals are required before the decision is applied to the exception.                                                       |
| Pending Decision | The decision window is still open and a decision has not been made.                                                                                                    |
| Default          | The financial organization-defined default decision was applied because a decision was not made on the exception or the decision was not fully approved during the decision window. |

Company users should consider subscribing to the following alerts to better manage ACH payment exceptions:

- ACH Positive Pay: Notifies you when there are exceptions that require attention.
- ACH Positive Pay Exception Reminder: Notifies you an hour before the decision window closes that there are exception items that do not have decisions.

### Make a Decision on an ACH Exception

Decisions can be made on ACH exceptions between 08:00 (8:00 a.m.) and 17:00 (5:00 p.m.) Pacific Time. If a decision is not made on an exception during this time frame, then the default decision set up by your financial institution is applied.

- 1. Click Account Services > ACH Positive Pay > Manage Exceptions.
- 2. Click the check box beside each exception on which you want to make a decision.
- 3. Select a **Decision**: Pay or Return.
  - a. For **Pay** decisions, click the edit icon ( ) to change the **Maximum Amount** and/or the **ACH Transaction Type**. To remove the automatic payment rule, clear the **Add payment rule for this originating company** check box.
- 4. Click Continue.
- 5. Review the exceptions as needed and then click **Approve/Transmit**.

### **Verify Decisions Page Sample**

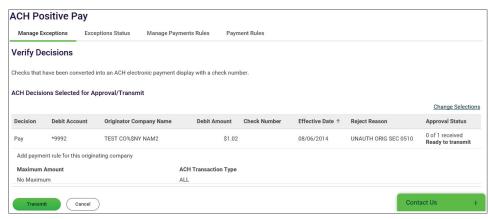

## Delete an ACH Exception Decision

Exception decisions that have not received all approvals can be deleted between 08:00 (8:00 a.m.) and 17:00 (5:00 p.m.) Pacific Time. Decisions that have received all approvals cannot be deleted/changed.

- 1. Click Pay > Manage Exceptions.
- 2. Click the link in the **Debit Account** column for the exception item decision you want to delete.
- 3. Click the trash can (delete) icon beside the exception item decision you want to delete.
- 4. Review the item as needed and then click **Yes**, **Delete Decision**.

### **Verify Decision Deletion Page Sample**

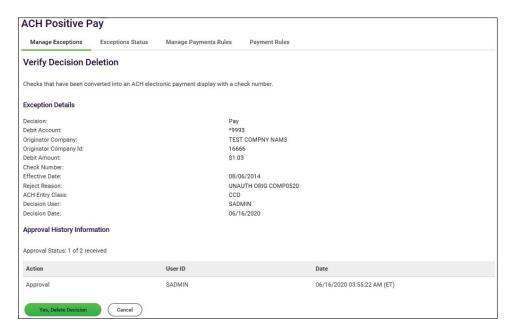

## View the Status of ACH Exceptions

Company users can review a summary of all exceptions and view details about them such as originator company name, reject reason, amount, decision, and who made the decision. Company users can determine whether the correct decisions were applied to the exceptions or if the bank default decision was applied.

- 1. Click Account Services > ACH Positive Pay > Exceptions Status.
- 2. Complete the following fields:

| Account Type       | Select all account types or a specific account type like checking                                                                   |
|--------------------|----------------------------------------------------------------------------------------------------|
| Account            | Select one or more of the accounts that are entitled to ACH Positive Pay.                                                           |
| Date               | Specific Date or Date Range.                                                                                                    |
| Exception Type     | Include All Exceptions. Exceptions with and without a decision                                                                      |
| Decisioned         | Exceptions that have been paid, returned, or have a default decision. Default decisions are defined by your financial organization. |
| Not Yet Decisioned | Exceptions that have not been paid or returned.                                                                                     |

### 3. Click Continue

### **Exceptions Status - Summary Page Sample**

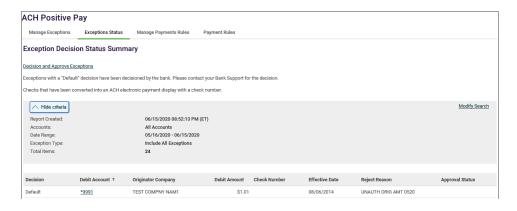

# POSITIVE PAY

## **About Positive Pay**

Positive Pay helps to prevent check fraud by allowing company users to examine questionable checks and make decisions to pay or return them.

Positive Pay matches posted check information with check issue items like serial number and amount and creates exceptions if discrepancies are found. Positive Pay does not verify funds availability (i.e. account balances) when processing checks. The exception decision window is from 08:00 (8:00 a.m.) to 13:00 (1:00 p.m.) Pacific Time

## **About Reverse Positive Pay**

Reverse Positive Pay helps to prevent check fraud by allowing company users to examine *every* check and make decisions to pay or return them. Companies can have Positive Pay and Reverse Positive Pay services entitled but an account can only be entitled to one of the services.

## **About Payee Positive Pay**

Payee Positive Pay helps to prevent check fraud by comparing the payee names in a company user's check issue file against those stored by the financial institution. When the payees do not match perfectly an exception is created.

Exceptions generated from the payee comparison always appear with a Payee Mismatch exception reason.

Payee Positive Pay is available to companies that also use Positive Pay.

## **Check Exceptions**

### **About Check Exceptions**

Check exceptions are checks that are presented for payment that differ from the reconciliation file stored at the financial institution.

## **Check Exception Reasons**

Checks can differ from the reconciliation file for many reasons.

| Exception Reason    | Description                                                   |
|---------------------|---------------------------------------------------------------|
| Duplicate Item      | Two or more checks paid with the same serial number.          |
| Amount Mismatch     | The paid check amount and the issued amount are not the same. |
| Future Dated        | The check was paid on a date earlier than when it was issued. |
| Posted Against Void | A paid check matched a voided issue.                          |

| No Issue Found      | A paid check had not matching issue.                                                                                                    |
|---------------------|----------------------------------------------------------------------------------------------------|
| Serial Error        | A paid check is missing a serial number. For example, the serial number may not have been correctly read during processing.                                        |
| Payee Mismatch      | The payee name on the posted check does not match the issued item. This Exception Reason is only applicable to companies that have the Payee Positive Pay service. |
| Posted Against Stop | A paid check matched a stop issue.                                                                                                    |

## Make Decisions on Check Exceptions

Company users can make pay or return decisions on check exceptions.

- 1. Click Account Services > Positive Pay > Manage Exceptions.
- 2. Go to the **Check Exceptions Awaiting Decision** section to make a decision on one or more exceptions:

| Make a decision on one exception        | Click the <b>Select Decision</b> link beside the exception.     Click a link in the <b>Decision</b> column                                          |
|-----------------------------------------|----------------------------------------------------------------------------------------------------|
| Apply a decision to multiple exceptions | Select the check boxes besides the exceptions.     Select an <b>Apply this decision to selected exceptions</b> option and then click <b>Apply</b> . |

- 3. Click Continue.
- 4. Verify the decision as needed and then click Approve/Transmit.

### **Verify Decisions Page Sample**

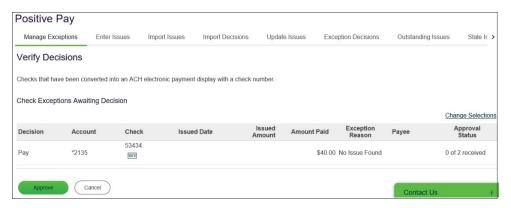

## **Correct Check Exceptions**

Company users can edit exceptions to correct discrepancies in the posted check information. Exceptions that are corrected automatically have a **Correction** decision applied to them.

- 1. Click Account Services > Positive Pay > Manage Exceptions.
- 2. Click the edit icon beside the exception to correct.

**Note:** This icon does not appear if the Positive Pay Exception Correction service is not entitled.

3. Correct the exception information as needed:

| Reverse and re-post        | This action is recommended for items within the current deposit statement cycle; contact your financial institution to correct items posted on the last day of the statement cycle. |
|----------------------------|----------------------------------------------------------------------------------------------------|
|                            | Change the <b>Posted Check Number</b> and/or <b>Posted Amount</b> by typing the desired posted check number and/or amount.                                                          |
| Adjust check amount        | This action is recommended when only adjusting the posted dollar amount of an item.                                                                                                 |
|                            | Change the <b>Posted Amount</b> to the desired posted amount.                                                                                                    |
| Correct issued information | Change one or more of the following: Issued Date, Issued Amount, Issued Payee.                                                                                                    |

**Note:** Changes cannot be made to both the issued and posted information associated with an exception item.

## **Correct Exception Page Sample**

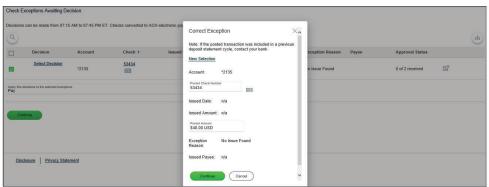

- 4. Click Continue.
- 5. Verify the correction as needed and then click **Continue**.
- 6. Click **X** to close the confirmation message.

The **Decision** for the exception is changed to **Correction** on the *Manage Exceptions* page.

## Remove an Exception Correction

Company users can remove corrections applied to check exceptions in error.

- 1. Click Account Services > Positive Pay > Manage Exceptions.
- 2. Click the edit icon beside the exception.
- 3. Click the **Undo changes** link.

**Note:** The edit icon does not appear if the Positive Pay Exception Correction service is not entitled.

### Approve Check Exceptions

Check exceptions can be approved after decisions have been made on them.

- 1. Click Exceptions.
- 2. Go to the **Check Exceptions Awaiting Approval** section and select the exceptions to approve.
- 3. Click Continue.
- 4. Verify the exceptions as needed and then click **Approve/Transmit**.

### Search for Check Exceptions

- 1. Click Account Services > Positive Pay > Manage Exceptions.
- Go to the Check Exceptions Awaiting Approval or Check Exceptions Awaiting
   Decision section and then click the search ( ) icon.
- 3. Complete the following fields:
  - a. Account Number
  - b. **Check Number**: One check or a range of checks.
  - c. Posted Amount: Specific amount or a range of amounts.
- 4. Click Search.

#### **Search Exceptions Page Sample**

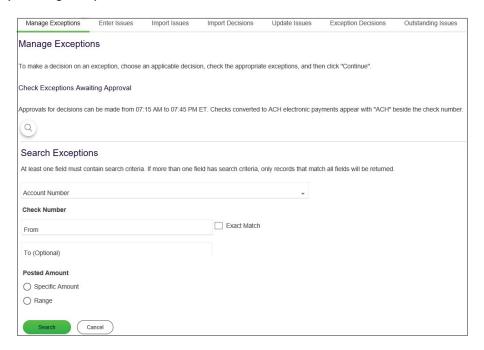

## Search for Corrected Check Exceptions

- 1. Click Account Services > Positive Pay > Corrected Exceptions.
- 2. Complete the following fields:
  - a. Output To: Screen, CSV file, or PDF
  - b. View: All account types or a specific account type.
  - c. Account: Accounts entitled to Positive Pay.
  - d. Issue Date Range: Specific Date, Date Range, or Previous Business Day.
  - e. Correction Type: Issues and posted items, Issued items only, or Posted items only.
- 3. Click Generate Report.

### **Search Corrected Exception Items Page Sample**

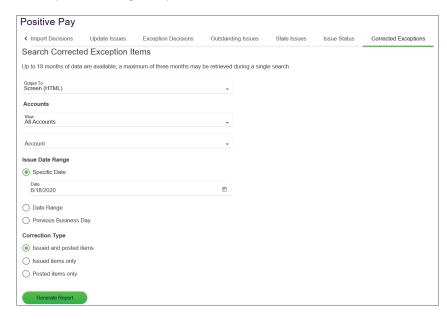

### **Decisions**

## Delete Decisions Made on Check Exceptions

Decisions that are pending approval can be deleted. Once a decision is deleted the exception requires a new decision and re-approval.

- 1. Click Account Services > Positive Pay > Manage Exceptions.
- 2. Click the link in the **Check** column for the decision you want to delete.
- 3. Click the delete icon.
- 4. Verify the decision as needed and then click **Yes**, **Delete Decision**.

### **Verify Decision Deletion Page Sample**

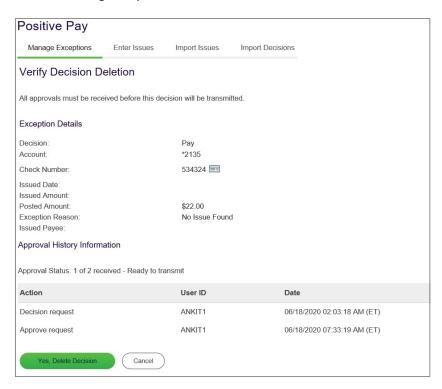

## Add a Delimited File Import Definition for Decisions

- 1. Click Account Services > Positive Pay > Import Decisions
- 2. Click the **Add a file definition** link.
- 3. Complete the **Description** section:
  - a. **Definition Name:** Name of the definition (up to 20 alphanumeric characters)
  - b. **Description:** Information about the definition (up to 20 alphanumeric characters)
  - c. File Contents: Decisions
  - d. File Type: Delimited
- 4. Complete the Characteristics section:

- a. **Field Delimiter:** The character used to separate the data: comma (,), dash (-), semicolon (;), or Tab.
- b. Text Qualifier: A single or double quote that is placed on either side of the text so that if a data field includes a character such as a comma, it is not considered a field delimiter. For example, if a file includes a company name like "Sample Company, Inc" the text qualifier ensures that the company name is not separated by the comma during the import process.
- c. Amount Format: Include a decimal in the amount.
- d. Optional: Select the Default Field Value to apply all items in the file:

i. ABA/TRC: The routing number

ii. Account: List of entitled accounts

iii. Decision: Pay or Return

- 5. Type the numeric order of the **Position Number** fields as they would appear in the file.
- 6. Click Add File Definition.

### Add File Definition Page Sample

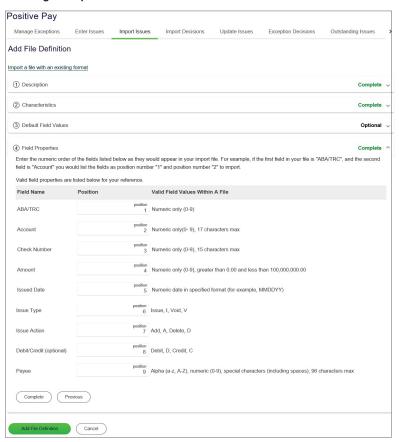

## Add a Fixed File Import Definition for Decisions

- 1. Click Account Services > Positive Pay > Import Decisions
- 2. Click the **Add a file definition** link.
- 3. Complete the **Description** section:
  - **a. Definition Name:** Name of the definition (up to 20 alphanumeric characters)
  - **b. Description:** Information about the definition (up to 20 alphanumeric/characters)
  - c. File Contents: Decisions
  - d. File Type: Fixed
- 4. Complete the **Characteristics** section:
  - a. Text Qualifier A single or double quote that is placed on either side of the text so that if a data field includes a character such as a comma, it is not considered a field delimiter. For example, if a file includes a company name like "Sample Company, Inc." the text qualifier ensures that the company name is not separated by the comma during the import process.
  - b. **Amount Format** Include a decimal in the amount (i.e. 123.00).
  - c. **Optional:** Select the **Default Field Value** to apply to all items in the file:
    - i. **ABA/TRC:** The routing number
    - ii. Account: List of entitled accounts
    - iii. Decision: Pay or Return
- 5. Type the numeric order of the **Position Number** fields as they would appear in the file.
- 6. Click Add File Definition.

#### **File Definition Confirmation Page Sample**

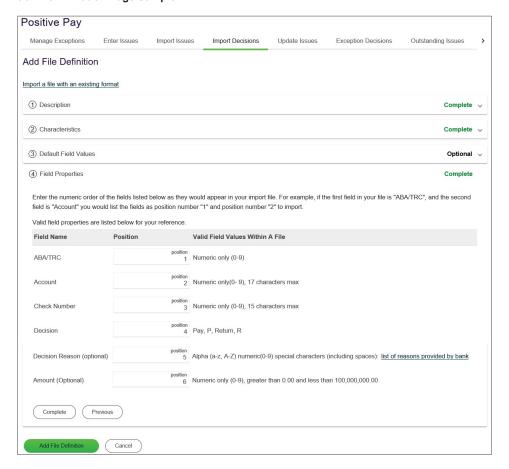

## Change Delimited and Fixed File Import Definitions for Decisions

- 1. Click Account Services > Positive Pay > Import Decisions.
- 2. Click the link in the **Name** column for the file you want to change.
- 3. Click the edit icon beside the heading of the section you want to change (i.e. **Description**, **Characteristics**, **Default Field Values (Optional)**, or **Field Properties**).
- 4. Click Save Changes.

### File Definition Details Page Sample

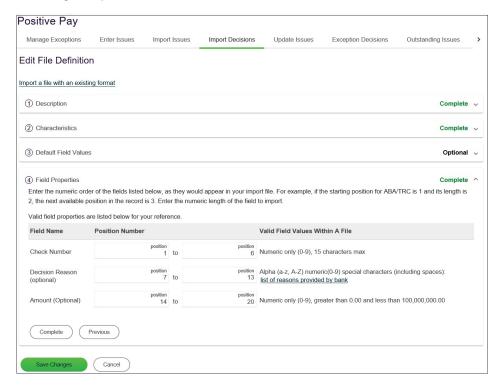

## Delete Delimited and Fixed File Import Definitions for Decisions

File import definitions cannot be recovered once deleted.

- 1. Click Account Services > Positive Pay > Import Decisions.
- 2. Click the link in the Name column for the file you want to delete.
- 3. Click the delete icon  $(\bigotimes)$  beside the **Description** section heading.
- 4. Verify the definition as needed and then click **Delete**.

### **Verify File Definition Deletion Page Sample**

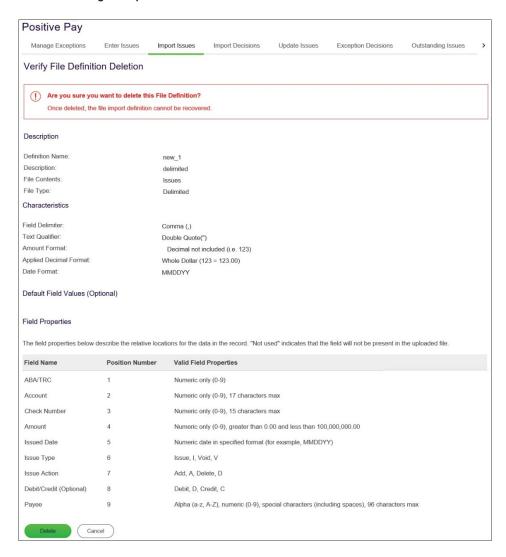

## **Import Decision Files**

Large quantities of decisions can be imported into the system through a file using a supported file import definition.

- 1. Click Account Services > Positive Pay > Import Decisions.
- 2. Select a file definition and then click Continue.
- 3. Click **Browse** and select the file you want to import.
- 4. Click Import File.

#### Import Confirmation Page Sample

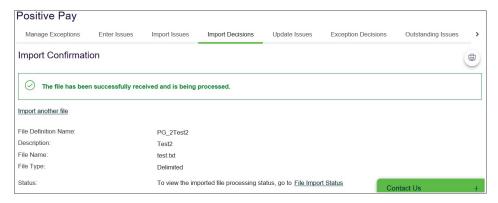

## **Approve Decision Files**

- 1. Click Approvals.
- 2. Scroll to the **Positive Pay Decision Files** section and then select one or more files.
- 3. Click Approve Selected.

### Approvals (Positive Pay Decision Files) Page Sample

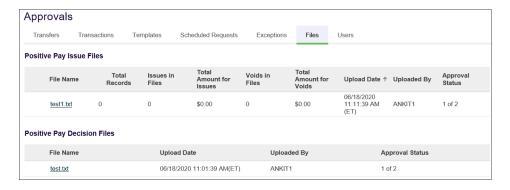

## **Delete Unapproved Decision Files**

- 1. Click Approvals.
- 2. Click the Files tab and scroll to the Positive Pay Decision Files section.
- 3. Click the link in the File Name column for the file you want to delete.
- 4. Click the delete icon ( $\stackrel{\textstyle >}{\scriptstyle}$ ) beside the **File Information** section heading.
- 5. Verify the information as needed and then click **Delete**.

#### **Verify Deletion Page Sample**

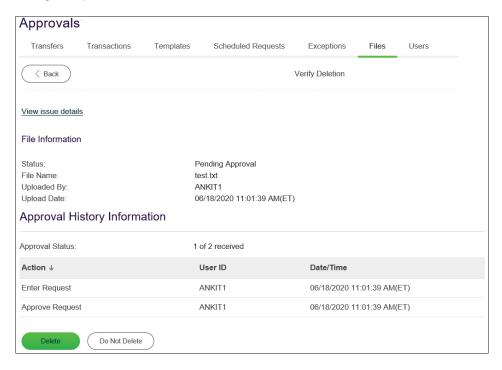

## Search for Decisions Made on Check Exceptions

Company users can view the decisions made on check exceptions for entitled accounts regardless of who made the decisions.

- 1. Click Account Services > Positive Pay > Exception Decisions.
- 2. Complete the following fields:
  - a. Output to: Screen, CSV, or PDF.
  - b. View: All account types or a specific account type.
  - c. **Account:** Accounts entitled to Positive Pay.
  - d. **Decision Date:** Specific Date, Date Range, or Previous Business Day.
  - e. **Decision Option:** Include all decisions, Paid only, Return only, or Correction only (these options might not be available to all companies).
- 3. Click Generate Report.

#### **Exception Decisions Page Sample**

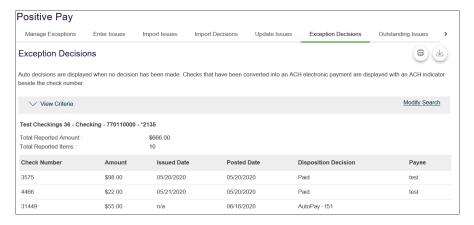

### **Check Issues**

## **About Check Issues**

Check issues are representations of checks written by company users.

Check issues can be manually added or imported through a file.

Single issues or a sequence of check issues can be added manually.

Check issues can be imported using a pre-defined or custom file import definition. When a company user imports a check issue file their approval is applied automatically to the file. Each check issue that is successfully imported is audited and available for review in user activity.

### Add Check Issues

Single check issues can be added manually to the system.

- 1. Click Account Services > Positive Pay > Enter Issues.
- 2. Complete the following fields:
  - a. Account: Entitled accounts
  - b. Check Number: The number on the check
  - c. **Amount:** The amount on the check
  - d. Issued Date: The date on which the check was issued
  - e. Issue Type: Issue or Void
  - f. **Payee (Optional):** The name of the payee (required if using payee matching)
  - g. Sequential entry: Click this option if entering a sequence of check issue items. When this option is selected, the account information is pre-filled with the account from the previous entry and the check number is pre-filled with the next incremental check number.

- 3. If entering sequential check issues, continue adding sequential check issue items until all items have been added.
- 4. Click Continue.
- 5. Verify the information and click the **Submit for approval** link or click **Add Issue** (depending on your entitlements).

#### **Issue Verification Page Sample**

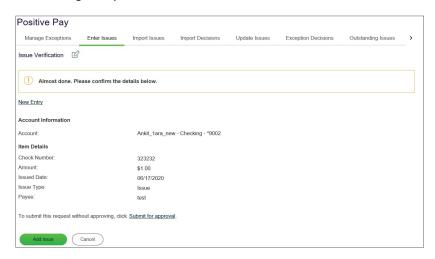

### View the Status of Check Issues

Company users can view the status of manually entered and imported check issues.

- 1. Click Account Services > Positive Pay > Issue Status.
- 2. Complete the following fields:
  - a. Output To: Screen, CSV, or PDF
  - b. View: View all account types or a specific account type like checking
  - c. Account: Accounts entitled to Positive Pay
  - d. Date Range\*: Specific Date or Date Range
  - e. Date Type\*: Issued date, Posted date, or Status updated date
  - f. **Amount:** Type a specific dollar amount or range of dollar amounts
  - g. (Optional) Check Number: A specific check number

<sup>\*</sup> Note: Not required if the Check number field is filled in.

### Issue Status Page Sample

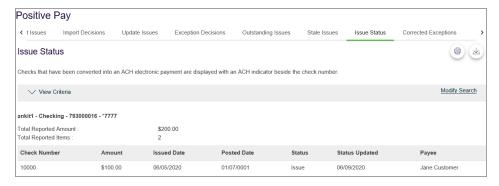

3. Click Generate Report.

## Import Check Issue Files

Large quantities of check issues can be imported into the system through a file. The company user who imports a check issue file automatically has their approval applied to the file.

- 1. Click Account Services > Positive Pay > Import Issues.
- 2. Select a file definition and then click **Continue**.
- 3. Click **Browse** and select the file you want to import.
- 4. Click **Import File** to import the file and automatically apply your approval.

### **Import Confirmation Page Sample**

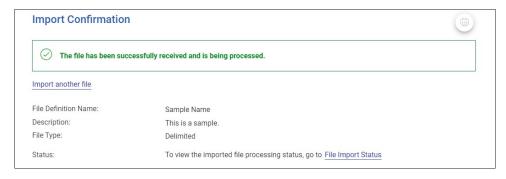

## File Transfer Protocol for Check Issue Files

Check issue files can be directly transmitted through File Transfer Protocol (FTP).

FTP transmission is not automatically enabled for companies; some set up by your financial institution is required to enable FTP transmission. Additional fees may apply for FTP transmissions.

Once FTP transmission is enabled and set up, the standard MICASH file format or a custom file import definition can be used.

## View the Status of Imported Check Issue Files

Company users can view the status of check issue files that were imported in the last 40 calendar days to determine if the import was successful.

- 1. Click Account Services > Positive Pay > Import Issues.
- 2. Click the View the status of files imported in the last 40 calendar days link.
- 3. Optional: If available, click the link in the File Name column to view the file details.

### File Status Page Sample

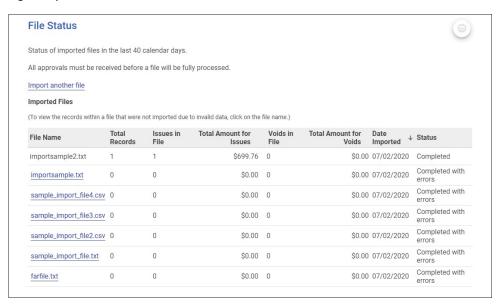

## Status Descriptions for Imported Check Issue Files

| File Status          | Description                                                                                                    |
|----------------------|----------------------------------------------------------------------------------------------------|
| Completed            | The file imported successfully without issues.                                                                                                    |
| Competed with errors | The file was imported but some records in the file were not because of the invalid data, format, and so on.                                                                                                |
| Completed with notes | The file processed successfully with additional details for some records in the file such as, the record was successfully uploaded with a \$0.00 dollar amount or the issue was paid on X date, and so on. |
| Pending Approvals    | The file was imported and needs approval by another user or users in the company. Once all approvals are received for a file, it is validated, and the status is updated.                                  |
| Rejected             | The file was not imported because it had an incorrect file format.                                                                                                    |
| Processing           | The file is in the process of being imported. This status is typically seen when importing large issue files.                                                                                              |

## About File Import Definitions

File import definitions outline the format for imported files.

File import definitions can be delimited or fixed. A delimited file is a flat text file consisting of data items separated by a specific character. A fixed file is a text file consisting of data that have specific lengths and positions.

## Add a Delimited File Import Definition for Check Issues

- 1. Click Account Services > Positive Pay > Import Issues
- 2. Click the **Add a file definition** link.
- 3. Complete the **Description** section:
  - a. **Definition Name:** The name of the definition (up to 20 alphanumeric characters).
  - b. **Description:** Information about the definition (up to 20 alphanumeric characters).
  - c. File Contents: Issues
  - d. File Type: Delimited
- 4. Complete the **Characteristics** section:
  - a. **Field Delimiter:** The character used to separate the data: comma (,), dash (-), semicolon (;), or Tab.
  - b. Text Qualifier: A single or double quote that is placed on either side of the text so that if a data field includes a character such as a comma, it is not considered a field delimiter. For example, if a file includes a company name like "Sample Company, Inc." the text qualifier ensures that the company name is not separated by the comma during the import process.
  - c. **Amount Format: Decimal included** (i.e. 123.00) or **Decimal not included** (i.e. 123). An applied decimal format is required if decimals are not included.
  - d. **Date Format:** MMDDYY, MMDDYYYY, MM/DD/YY, MM/DD/YYYY, MM-DD-YY, MM-DD-YYY, YYMMDD, YYYMMDD, YY/MM/DD, YY-MM-DD, or YYYY-MM-DD.
- 5. **Optional:** Select the **Default Field Value** options you want applied to all issues in the import file: **ABA/TRC**, **Account**, **Issue Type**, **Issue Action**.
- 6. Click Continue.
- 7. Type the numeric order of the **Position Number** fields as they would appear in the file and then click **Add File Definition**.

#### **File Definition Confirmation Page Sample**

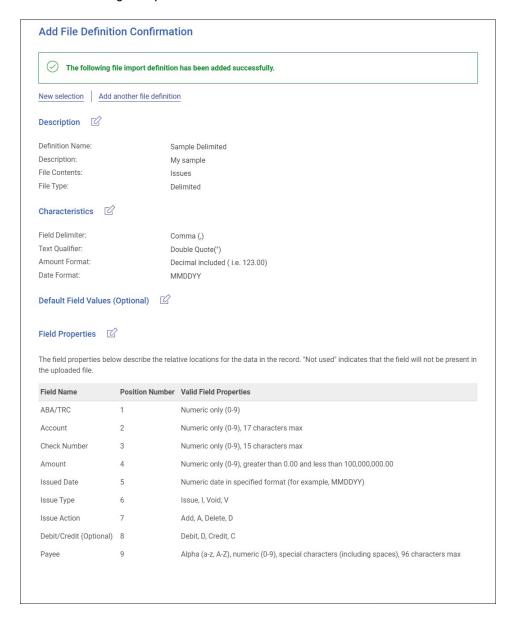

## Add a Fixed File Import Definition for Check Issues

- 1. Click Account Services > Positive Pay > Import Issues.
- 2. Click the Add a file definition link.
- 3. Complete the **Description** section:
  - a. **Definition Name:** The name of the definition (up to 20 alphanumeric characters).
  - b. **Description:** Information about the definition (up to 20 alphanumeric characters).
  - c. File Contents: Issues
  - d. File Type: Fixed

- 4. Complete the **Characteristics** section:
  - a. Text Qualifier: A single or double quote that is placed on either side of the text so that if a data field includes a character such as a comma, it is not considered a field delimiter. For example, if a file includes a company name like "Sample Company, Inc." the text qualifier ensures that the company name is not separated by the comma during the import process.
  - b. **Amount Format: Decimal included** (i.e. 123.00) or **Decimal not included** (i.e. 123). An applied decimal format is required if decimals are not included.
  - c. **Date Format:** MMDDYY, MMDDYYYY, MM/DD/YY, MM/DD/YYYY, MM- DD-YY, MM- DD-YYYY, YYMMDD, YYYMMDD, YY/MM/DD, YY-MM-DD, or YYYY- MM-DD.
- 5. **Optional:** Choose the **Default Field Value** options you want applied to all issues in the import file: **ABA/TRC**, **Account**, **Issue Type**, and/or **Issue Action**.
- 6. Complete the Field Properties section:
- 7. Click Add File Definition.
  - a. Position Number: The numeric location of the field in the file.
  - b. **Length:** The numeric length of the field in the file.

#### Add File Definition Confirmation Page Sample

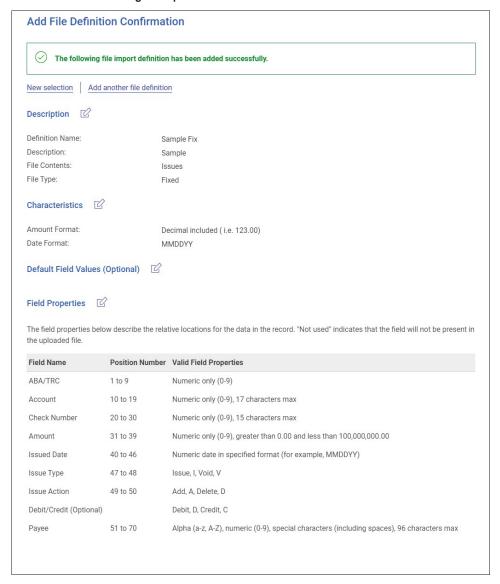

## Change Delimited and Fixed File Import Definitions for Check Issues

- 1. Click Account Services > Positive Pay > Import Issues.
- 2. Click the link in the **Name** column for the file you want to change.
- 3. Change the file import definition as needed by clicking the edit icon beside the **Description**, **Characteristics**, **Default Field Values**, or **Field Properties** sections.
- 4. Click Save Changes.

## Delete Delimited and Fixed File Import Definitions for Check Issues

File import definitions cannot be recovered once deleted.

- 1. Click Account Services > Positive Pay > Import Issues.
- 2. Click the link in the **Name** column for the file you want to delete.
- 3. Click the delete icon ((×)) beside the **Description** section.
- 4. Verify the definition as needed and then click **Delete**.

### **Correct Check Issues**

Company users can update the amount, issued, date, or payee on check issues that do not match the information on the corresponding checks. When a check issue is updated to match the exception, the exception is removed from the *Manage Exceptions* page.

- 1. Click Account Services > Positive Pay > Update Issues.
- 2. Complete the following fields:
  - a. View Criteria: All accounts, entitled, or recently used accounts.
  - b. Account: Select an account.
  - c. **Date Range:** Specific Date, Date Range, or Previous Business Day.
  - d. **Include:** Exception issue items or Outstanding issue items.
  - e. (Optional) Check Number: Type a specific check number.
- 3. Click Continue.
- 4. Click the link in the **Check** column for the issue you want to correct.
- 5. Correct the selected exception or outstanding issue:
  - a. Click the edit icon beside the **Issues Details** heading.
  - b. Change the Item Details options as needed and then click Continue
- 6. Verify the information as needed and then click **Save Changes**.

## **Delete Outstanding Check Issues**

- 1. Click Account Services > Positive Pay > Update Issues.
- 2. Click Continue.
- 3. Click the delete icon  $(\bigotimes)$  beside the issue you want to delete.
- 4. Click Yes, Delete.

## View/Download Check Issue File Content

Company users responsible for approving check issue files can view and/or download the content of files before approving them.

- 1. Click Approvals > Files.
- 2. Scroll to the **Positive Pay Issue Files** section and then click the relevant link in the **File Name** column.

#### **Approve Issues File Details**

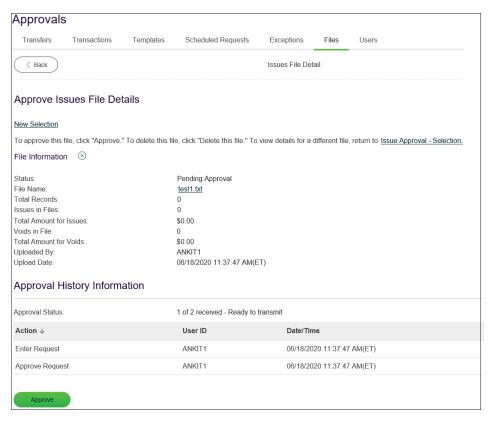

## Approve Check Issues and Check Issue Files

Company users can approve individual outstanding issue files.

- 1. Click Approvals.
- 2. Do one of the following:
  - a. Click the Exceptions tab, click the check box beside each issue you want to approve and then click Approve Selected.
  - Click the Files tab and scroll to the Positive Pay Issue Files section. Click the check box beside each issue you want to approve and then click Approve Selected.

## Delete Unapproved Check Issues and Check Issue Files

- 1. Click **Approvals**.
- 2. Do one of the following:

### **Delete issue files**

- a. Click the Files tab and scroll to the Positive Pay Issue Files section.
- b. Click the link in the File Name column.
- c. Click the delete icon beside the **File Information** section heading.
- d. Click Delete.

### **Delete issues**

- a. Click the Exceptions tab and scroll to the Positive Pay Issues section.
- b. Click the link in the **Check** column.
- c. Click the delete icon beside the **Account Information** section heading.
- d. Click Delete.

## Search for Outstanding Check Issues

Search for outstanding check issue items that have not yet passed the stale date for entitled accounts.

- 1. Click Account Services
- 2. Positive Pay > Outstanding Issues.
- 3. Complete the following fields:
  - a. Output To: Screen, CSV, or PDF
  - b. View: All account types or a specific account type like checking.
  - c. **Account:** Accounts entitled to Positive Pay.
  - d. Issued Date Range: All, Specific Date, Date Range, Previous Business Day
  - e. Include: Issues and Voids, Issues Only, or Voids Only.
- 4. Click Generate Report.

#### **Outstanding Issues Page Sample**

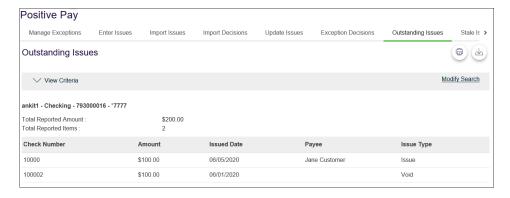

### Search for Stale Check Issues

- 1. Click Account Services > Positive Pay > Stale Issues.
- 2. Complete the following fields:
  - a. Output To: Screen, CSV, or PDF
  - b. View: All account types or a specific account type like checking.
  - c. Account: Accounts entitled to Positive Pay.
  - d. Issued Date Range: All, Specific Date, Date Range, or Previous Business Day
- 3. Click Generate Report.

#### Stale Issues Page Sample

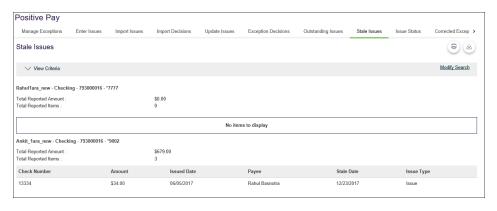

# File Formats & Requirements

# Custom File Definition Field Requirements

Field requirements and formats for delimited and fixed file definitions.

| Field           | Required                                   | Supported Formats / Characters                                                                                                    |
|-----------------|--------------------------------------------|----------------------------------------------------------------------------------------------------|
| Amount          | Yes                                        | Dollar amounts with or without a decimal (.) or dollar sign (\$). If the decimal Is not included, the customer needs to select an applied decimal format. Whole Dollar (123 = 123.00) or Implied (123 = 1.23). |
| Issue Date      | Yes                                        | MMDDYY, MMDDYYY, MM/DD/YY, YYMMDD,<br>YYYYMMDD, YY/MM/DD, MM/DD/YYY, MM-DD-YY,<br>MM-DD-YYYY, YYYY/MM/DD, YY-MM-DD, YYYY-MM-<br>DD                                                                             |
| ABA /TRC        | No, if default is value defined            | Numbers 0 – 9. Must match the routing number (ABC/TRC) set-up with your financial organization.                                                                                                    |
| Account         | No, if default is value defined            | Numbers 0 – 9. Must match the account number setup with your financial organization.                                                                                                    |
| Check<br>Number | Yes                                        | Numbers 0 – 9. Up to 15 characters allowed.                                                                                                    |
| Issue Type      | No, if default is value defined.           | I for issue or V for void (not case sensitive). If this field is undefined or has characters other than I or $\mathrm{V}$ , it defaults to I for issue.                                                        |
| Debit/Credit    | No                                         | Not a required field and not required in file or mapped in field definition.                                                                                                    |
| Issue<br>Action | No, if default is value defined.           | A for add or D for delete. If this field is left blank or has characters other than A or D, it defaults to A for add. This field must be mapped, however you do not need to include it within the actual file. |
| Payee<br>Name   | Only required<br>for Payee<br>Positive Pay | Letters A-Z and numbers 0 – 9. Up to 96 characters allowed for non-payee positive pay accounts. Up to 80 characters allowed for payee positive pay accounts.                                                   |

## MICASH File Definition Field Requirements

MICASH is a standard fixed file format.

## **MICASH File Requirements**

- Record size = 142
- Block size = 800
- EBCDIC for tape or mainframe transmission
- ASCII for PC transmissions
- Record Format = FB
- No label
- For numeric fields, right justify and zero fill

| Field Number | Positions | Length | Characteristics        | Description                        |
|--------------|-----------|--------|------------------------|------------------------------------|
| 001          | 001 – 001 | 1      | Alphanumeric Pic X     | Constant Value = C                 |
| 002          | 001 – 004 | 3      | Numeric Pic 9(3)       | Bank Number                        |
| 003          | 005 – 006 | 2      | Numeric Pic 9(2)       | Filler – Zeros                     |
| 004          | 007 – 016 | 10     | Numeric Pic 9(10)      | Account Number                     |
| 005          | 017 – 017 | 1      | Alphanumeric Pic X     | Filler-Blanks/Spaces               |
| 006          | 018 – 018 | 1      | Alphanumeric Pic X(3)  | Issue Type  R = Register  V = Void |
| 007          | 019 – 019 | 1      | Alphanumeric Pc X(3)   | Import Action A = Add D = Delete   |
| 008          | 020 – 020 | 1      | Alphanumeric Pic X     | Filler-Blanks/Spaces               |
| 009          | 021 – 030 | 10     | Numeric Pic 9(10)      | Check Serial Number                |
| 010          | 031 – 040 | 10     | Numeric Pic 9(8)V99    | Check Amount                       |
| 011          | 041 – 046 | 6      | Numeric Pic 9(6)       | Issue Date (MMDDYY)                |
| 012          | 047 – 142 | 96     | Alphanumeric Pic X(20) | User Information                   |

# PARTIAL ACCOUNT RECONCILIATION

#### **About Partial Account Reconciliation**

Partial Account Reconciliation allows company users to view lists of all checks that have cleared an account and all other debits and credits posted to an account for a specific period. Company users are provided with a statement each reconciliation cycle indicating the total activity for the period.

If a posted check is corrected (adjusted, or reversed/re-posted), the Partial Account Reconciliation Statements and Activity include the original posted check and the corrected check.

## Statements & Activity

#### About Partial Account Reconciliation Statements

Statements are account history-based reports that are generated at a cycle defined by the company's financial institution.

Statements provide an account balance summary and paid check activity for a specified period.

### **Partial Account Reconciliation Statement Components**

| Component                  | Description                                                                                                    |
|----------------------------|----------------------------------------------------------------------------------------------------|
| Account Balance<br>Summary | Provides the working balance as of the current cycle cutoff. The component starts with the working balance from the previous cycle cutoff and calculates the net activity (total credits less total debits) for the current cycle. |
| Statement of Activity      | Provides all activity of credits and debits (both check debits and non-check debits) posted for the current cycle. A subtotal of the number of items and the dollar amount is provided for each item type.                         |

#### View Scheduled Partial Account Reconciliation Statements

- 1. Click Account Services > Partial Account Reconciliation > Statements-Reconciliation.
- 2. Select an **Account** and click **Change Account**.
- 3. Click the link in the **Account** column for the statement you want to view.

#### **Account Reconciliation Statement Page Sample**

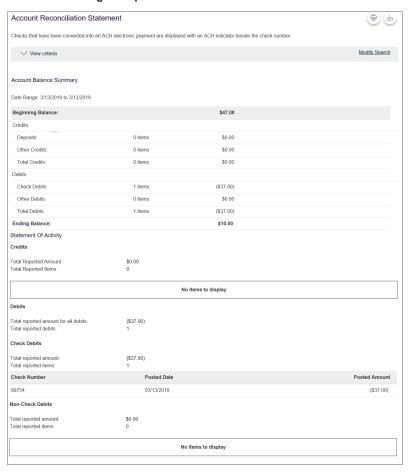

### About Partial Account Reconciliation Activity

Activity provides company users with on-demand access to paid check activity for accounts during a specified period.

### Search Activity - Partial Account Reconciliation

- 1. Click Account Services > Partial Account Reconciliation > Activity-Reconciliation.
- 2. Complete the following fields:
  - a. Output To: Screen, CSV, or PDF.
  - b. View: All account types or a specific account type like checking.
  - c. Accounts: Accounts entitled to Partial Account Reconciliation.
  - d. Posted Date Range: Specific Date, Date Range, or Previous Business Day.
  - e. Include: Statement of Activity or Paid Checks.
- 3. Click Generate Report.

#### **Paid Checks Page Sample**

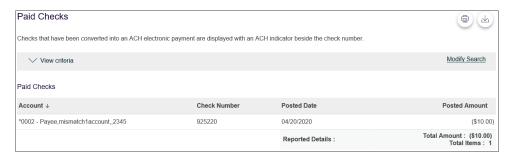

## File Formats & Requirements

## MICASH 4 File Definition Field Requirements

MICASH 4 is a fixed file download format specific to check debit activity.

Fields that exceed the maximum length allowed for MICASH 4 are truncated in the MICASH 4 output. Positions 57 through 80 are filled with spaces.

## **MICASH 4 File Requirements**

- File record size = 80
- Block size = 1680
- ASCII

## **MICASH 4 Field Requirements**

| Record  | Field Number | Positions | Length | Characteristics        | Description                                                                    |
|---------|--------------|-----------|--------|------------------------|--------------------------------------------------------------------------------|
| Detail  | 001          | 001 – 010 | 10     | Numeric Pic 9(10)      | Account Number                                                                 |
| Detail  | 002          | 011 – 020 | 10     | Numeric Pic 9(8)V99    | Check Amount                                                                   |
| Detail  | 003          | 021 – 030 | 10     | Numeric                | Check Serial Number                                                            |
| Detail  | 004          | 031 – 036 | 6      | Numeric Pic 9(6)       | Date Paid (MMDDYY)                                                             |
| Detail  | 005          | 037 – 056 | 20     | Alphanumeric Pic X(20) | Customer Information                                                           |
|         |              |           |        |                        | User Defined                                                                   |
|         |              |           |        |                        | Note: This data is<br>not available and in<br>not populated into<br>this field |
| Trailer | 001          | 001 – 010 | 10     | Numeric Pic 9(10)      | Account Number                                                                 |
| Trailer | 002          | 011 – 020 | 10     | Numeric Pic 9(8)V99    | Total Amount                                                                   |

| Record  | Field Number | Positions | Length | Characteristics        | Description              |
|---------|--------------|-----------|--------|------------------------|--------------------------|
| Trailer | 003          | 021 – 026 | 6      | Numeric Pic 9(6)       | Total Item Count         |
| Trailer | 004          | 027 – 032 | 6      | Numeric Pic 9(6)       | Processing Date (MMDDYY) |
| Trailer | 005          | 033 - 042 | 10     | Numeric Pic 9(10)      | Filler-Nines (9)         |
| Trailer | 006          | 042 – 056 | 14     | Alphanumeric Pic X(14) | Filler-Blanks/Spaces     |

## MICASH 96 File Definition Field Requirements

MICASH 96 is a fixed file download format containing credit, check debit, and miscellaneous debit activity.

Fields that exceed the maximum length allowed for MICASH 96 are truncated in the MICASH 96 output. Positions 57 through 80 are filled with spaces.

## **MICASH 96 File Requirements**

- File record size = 80
- Block size = 800
- ASCII with no labels
- For numeric fields, right justify and zero fill

## **MICASH 96 Field Requirements**

| Record | Field Number | Positions | Length | Characteristics        | Description          |
|--------|--------------|-----------|--------|------------------------|----------------------|
| Header | 001          | 001       | 1      | Alphanumeric Pic X     | Record Type = H      |
| Header | 002          | 002 – 004 | 3      | Numeric Pic 9(3)       | Bank Number          |
| Header | 003          | 005 – 014 | 10     | Numeric Pic 9(10)      | Account Number       |
| Header | 004          | 015 – 080 | 66     | Alphanumeric Pic X(66) | Filler-Blanks/Spaces |
| Detail | 001          | 001       | 1      | Alphanumeric Pic X     | Record Type = D      |
| Detail | 002          | 002 – 004 | 3      | Numeric Pic 9(3)       | Bank Number          |
| Detail | 003          | 005 – 014 | 10     | Numeric Pic 9(10)      | Account Number       |

| Record  | Field Number | Positions | Length | Characteristics        | Description                                          |
|---------|--------------|-----------|--------|------------------------|------------------------------------------------------|
| Detail  | 004          | 015       | 1      | Alphanumeric Pic X     | Transaction Type C = Credit D = Misc.Debit K = Check |
| Detail  | 006          | 026 – 038 | 13     | Numeric Pic 9(11)V99   | Dollar Amount                                        |
| Detail  | 007          | 039 – 041 | 3      | Alphanumeric Pic X(3)  | Transaction Code                                     |
| Detail  | 008          | 042 – 047 | 6      | Alphanumeric Pic X(6)  | Transaction Date (MMDDYY)                            |
| Detail  | 009          | 048 – 062 | 15     | Numeric Pic 9(15)      | Control Number                                       |
| Detail  | 011          | 064 – 080 | 17     | Alphanumeric Pic X(17) | Filler-Blanks/Spaces                                 |
| Trailer | 001          | 001       | 1      | Alphanumeric Pic X     | Record Type = T                                      |
| Trailer | 002          | 002 – 004 | 3      | Numeric Pic 9(3)       | Bank Number                                          |
| Trailer | 003          | 005 – 014 | 10     | Numeric Pic 9(10)      | Account Number                                       |
| Trailer | 004          | 015 – 027 | 13     | Numeric Pic 9(11)V99   | Total Credit Amount                                  |
| Trailer | 005          | 028 – 033 | 6      | Numeric                | Total Credit Item                                    |
| Trailer | 006          | 034 – 046 | 13     | Numeric Pic 9(11)V99   | Total Debit Amount                                   |
| Trailer | 007          | 047 – 052 | 6      | Numeric Pic 9(6)       | Total Debit Item Count                               |
| Trailer | 008          | 053 – 058 | 6      | Numeric Pic 9(6)       | Processing Date                                      |
| Trailer | 009          | 059 – 071 | 13     | Numeric Pic 9(11)V99   | Cycle-To-Date Balance                                |
| Trailer | 010          | 072       | 1      | Alphanumeric Pic X     | Balance Sign (+ or -)                                |

## Paid Checks Type 1 Field Requirements

Paid Checks Type 1 is a fixed file download format specific to check debit activity.

Fields that exceed the maximum length in the Paid Checks Type 1 format are truncated in the Paid Checks Type 1 output.

| Record  | Field        | Bytes | Position                       |
|---------|--------------|-------|--------------------------------|
| Detail  | Account Code | 1     | 1 Value: "0"                   |
| Detail  | Account #    | 8     | 2 – 9                          |
| Detail  | Check #      | 7     | 10 – 16                        |
| Detail  | Check Amt    | 10    | 17 – 26 Assumed Decimal        |
| Detail  | Paid Month   | 2     | 27 – 28                        |
| Detail  | Space        | 1     | 29                             |
| Detail  | Paid Day     | 2     | 30 – 31                        |
| Detail  | Space        | 1     | 32                             |
| Detail  | Paid Year    | 2     | 33 – 34                        |
| Control | Control ID   | 16    | 1 -1 6 Value: "99999999999998" |
| Control | Total Amount | 10    | 17 – 26 Assumed Decimal        |
| Control | Total Count  | 7     | 27 - 33                        |

## Paid Checks Type 2 Field Requirements

Paid Checks Type 2 is a fixed file download format specific to check debit activity.

Fields that exceed the maximum length in the Paid Checks Type 2 format are truncated in the Paid Checks Type 2 output.

| Record  | Field                  | Bytes        | Position                       |
|---------|------------------------|--------------|--------------------------------|
| Detail  | Account Code           | 1 Value: "0" | 1                              |
| Detail  | Account NBR *          | 10           | 2 – 11*                        |
| Detail  | Check NBR *            | 10           | 12 – 21*                       |
| Detail  | Check Amt *            | 10           | 21 – 31* Assumed Decimal       |
| Trailer | Paid Date<br>(MMDDYYY) |              |                                |
| Trailer | Trailer ID             | 16           | 1 – 16 Value: "99999999999998" |
| Trailer | Total Amount *         | 15           | 17 – 31* Assumed Decimal       |
| Trailer | Total Count *          | 7            | 32 – 38*                       |

# **DEPOSIT RECONCILIATION**

## **About Deposit Reconciliation**

Deposit Reconciliation enables companies with multiple locations to deposit into one central account. Deposits are tracked by a unique serial number on the deposit slip.

Only deposits are reconciled; all posted deposits are grouped and totaled by the serial number.

## Statements & Activity

### About Deposit Reconciliation Statements

Statements are account history-based reports that are generated at a cycle defined by the company's financial institution.

Deposit Reconciliation statements provide an account balance summary and deposit items with a location/serial number and items without a location/serial number.

### **Deposit Reconciliation Statement Components**

| Component                                  | Description                                                                                                    |
|--------------------------------------------|----------------------------------------------------------------------------------------------------|
| Account Balance Summary                    | Provides the working balance as of the current cycle cutoff. The component starts with the working balance from the previous cycle cutoff and calculates the net activity (total credits less total debits) for the current cycle. |
| Deposit Activity without Location Serial # | Provides all posted deposits that do not have a serial number.                                                                                                    |
| Deposit Activity By Location/Serial #      | Provides all posted deposits which are grouped and totaled by the serial number of the deposit.                                                                                                    |

## View Scheduled Deposit Reconciliation Statements

- 1. Click Account Services > Deposit Reconciliation > Statements-Reconciliation.
- 2. Select an Account and click Change Account.
- 3. Click the link in the **Account** column for the statement you want to view.

#### **Deposit Statement Page Sample**

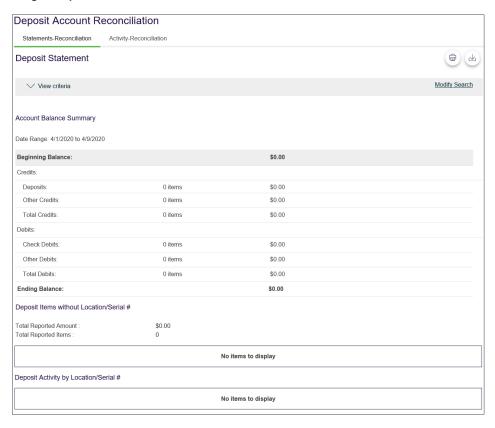

### **About Deposit Reconciliation Activity**

Activity provides company users with on-demand access to deposit activity for accounts during a specified period.

### Search Activity - Deposit Reconciliation

Up to 18 months of activity are available.

- 1. Click Account Services > Deposit Reconciliation > Activity-Reconciliation.
- 2. Complete the following fields:
  - a. Output To: Screen, CSV, or PDF.
  - b. Accounts: Accounts entitled to Deposit Reconciliation.
  - c. Date Range: Specific Date, Date Range, or Previous Business Day.
  - d. **Include:** Deposit activity by location/serial number or Deposit items without location/serial number.
- 3. Click Generate Report.

#### Deposit Activity by Location/Serial # Report Page Sample

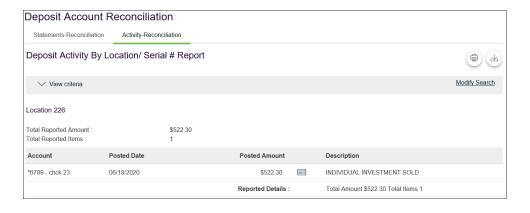

# FULL ACCOUNT RECONCILIATION

#### About Full Account Reconciliation

Full Account Reconciliation allows company users to balance account activities. Full Account Reconciliation uses the serial number and dollar amount to compare paid checks to issues and provides the results of the comparison to company users for balancing purposes. Company users can enter, import, and update check issues which are compared to the checks posted to an account. If a posted check is corrected (adjusted, or reversed/re-posted), the original posted check and the corrected check are included in the Full Account Reconciliation Statements and Activity.

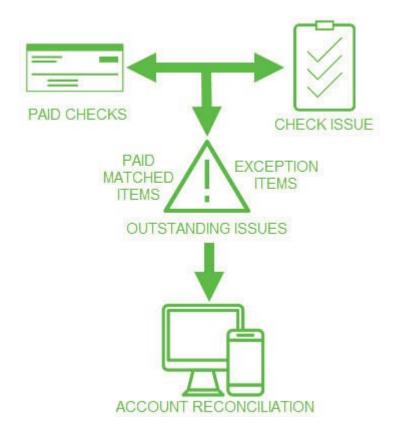

Outstanding issues are checks that have not been paid. Exceptions are paid checks that differ from their related issues. Paid matched items are checks that cleared successfully without any exceptions.

#### Check Issues

#### **About Check Issues**

Check issues are representations of checks written by company users. Check

issues can be manually added or imported through a file.

Single or a sequence of check issues can be added manually.

Check issues can be imported using a pre-defined or custom file import definition. When a company user imports a check issue file their approval is applied automatically to the file. Each check issue that is successfully imported is audited and available for review in user activity.

#### Add Check Issues

- 1. Click Account Services > Full Account Reconciliation > Enter Issues
- 2. Complete the following fields:
  - a. Account: Entitled accounts
  - b. Check Number: The number on the check
  - c. **Amount:** The amount on the check
  - d. Issued Date: The date on which the check was issued
  - e. Issue Type: Issue or Void
  - f. Payee (Optional): The name of the payee. Required if using payee matching.
  - g. **Sequential entry:** Click this option if entering a sequence of check issue items. When this option is selected, the account information is pre-filled with the account from the previous entry and the check number is pre-filled with the next incremental check number.

If entering sequential check issues, continue adding sequential check issue items until all items have been added.

- 3. Click Continue.
- 4. Verify the information and click the **Submit for approval** link or click **Add Issue** (depending on your entitlements).

#### **Issue Verification Page Sample**

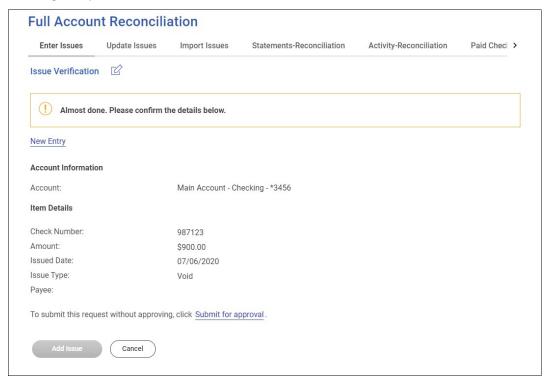

### Import Check Issue Files

- 1. Click Account Services > Full Account Reconciliation > Import Issues.
- 2. Select a file definition and then click Continue.
- 3. Click **Browse** and select the file you want to import.
- 4. Click Import File to import the file and automatically apply your approval.

#### Select File Page Sample

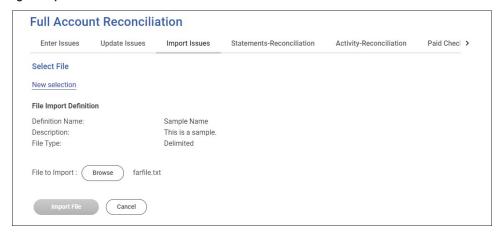

#### File Transfer Protocol for Check Issue Files

Check issue files can be directly transmitted through File Transfer Protocol (FTP).

FTP transmission is not automatically enabled for companies; some set up by your financial institution is required to enable FTP transmission. Additional fees may apply for FTP transmissions.

Once FTP transmission is enabled and set up, the standard MICASH file format or a custom file import definition can be used.

### View the Status of Imported Check Issue Files

- 1. Click Account Services > Full Account Reconciliation > Import Issues
- 2. Click the View the status of files imported in the last 40 calendar days link.
- 3. Optional: If available, click the link in the File Name column to view the file details.

#### File Status Page Sample

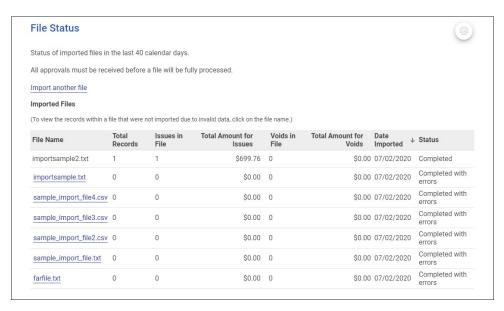

## Status Descriptions for Imported Check Issue Files

| File Status           | Description                                                                                                    |
|-----------------------|----------------------------------------------------------------------------------------------------|
| Completed             | The file imported successfully without issues.                                                                                                    |
| Completed with errors | The file was imported but some records in the file were not because of invalid data, format, and so on.                                                                                                    |
| Completed with notes  | The file processed successfully with additional details provided for some records in the file such as, the record was successfully uploaded with a \$0.00 dollar amount or the issue was paid on X date, and so on. |
| Pending<br>Approvals  | The file was imported and needs approval by another user or users in the company. Once all approvals are received for a file, it is validated and the status is updated.                                            |
| Rejected              | The file was not imported because it had an incorrect file format.                                                                                                    |
| Processing            | The file is in the process of being imported. The status is typically seen when importing large issue files.                                                                                                    |

### **About File Import Definitions**

File import definitions outline the format for imported files.

File import definitions can be delimited or fixed. A delimited file is a flat text file consisting of data items separated by a specific character. A fixed file is a text file consisting of data that have specific lengths and positions.

### Add a Delimited File Import Definition for Check Issues

#### Context for the current task

- 1. Click Account Services > Full Account Reconciliation > Import Issues
- 2. Click the Add a file definition link.
- 3. Complete the **Description** section:
  - a. **Definition Name:** The name of the definition (up to 20 alphanumeric characters)
  - b. **Description:** Information about the definition (up to 20 alphanumeric characters)
  - c. File Contents: Issues
  - d. File Type: Delimited

- 4. Complete the Characteristics section:
  - a. **Field Delimiter:** The character used to separate the data: comma (,), dash (-), semicolon (;), or Tab.
  - b. **Text Qualifier:** A single or double quote that is placed on either side of the text so that if a data field includes a character such as a comma, it is not considered a field delimiter. For example, if a file includes a company name like "Sample Company, Inc." the text qualifier ensures that the company name is not separated by the comma during the import process.
  - c. **Amount Format:** Decimal included (i.e. 123.00) or Decimal not included (i.e. 123). An applied decimal format is required if decimals are not included.
  - d. **Date Format:** MDDYY, MMDDYYYY, MM/DD/YY, MM/DD/YYYY, MM-DD-YY, MM-DD-YYYY, YYMMDD, YYYYMMDD, YY/MM/DD, YY-MM-DD, or YYYY- MM-DD.
- 5. **Optional:** Select the **Default Field Value** options you want applied to all issues in the import file: **ABA/TRC**, **Account**, **Issue Type**, **Issue Action**.
- 6. Click Continue.
- 7. Type the numeric order of the **Position Number** fields as they would appear in the file and then click **Add File Definition**.

#### **File Definition Confirmation Page Sample**

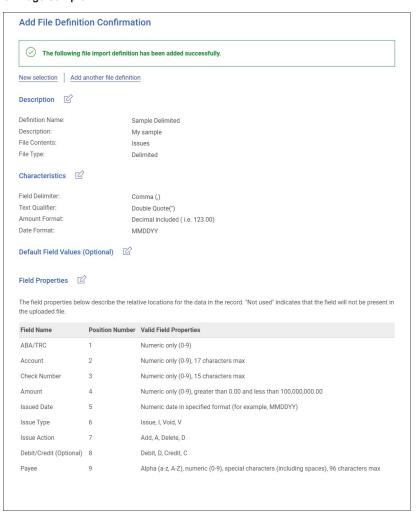

### Add a Fixed File Import Definition for Check Issues

#### Context for the current task

- 1. Click Account Services > Full Account Reconciliation > Import Issues.
- 2. Click the Add a file definition link.
- 3. Complete the **Description** section:
  - a. **Definition Name:** The name of the definition (up to 20 alphanumeric characters)
  - b. **Description:** Information about the definition (up to 20 alphanumeric characters)
  - c. File Contents: Issues
  - d. File Type: Fixed
- 4. Complete the **Characteristics** section:
  - a. Text Qualifier: A single or double quote that is placed on either side of the text so that if a data field includes a character such as a comma, it is not considered a field delimiter. For example, if a file includes a company name like "Sample Company, Inc." the text qualifier ensures that the company name is not separated by the comma during the import process.
  - b. **Amount Format: Decimal included** (i.e. 123.00) or **Decimal not included** (i.e. 123). An applied decimal format is required if decimals are not included.
  - c. **Date Format:** MMDDYY, MMDDYYYY, MM/DD/YY, MM/DD/YYYY, MM-DD-YY, MM-DD-YYYY, YYMMDD, YYYMMDD, YY/MM/DD, YY-MM-DD, or YYYY- MM-DD.
  - d. **Optional:** Choose the **Default Field Value** options you want applied to all issues in the import file: **ABA/TRC**, **Account**, **Issue Type**, and/or **Issue Action**.
- 5. Complete the **Field Properties** section:
  - a. Click Add File Definition.
  - b. **Position Number:** The numeric location of the field in the file.
  - c. **Length:** The numeric length of the field in the file.

#### Add File Definition Confirmation Page Sample

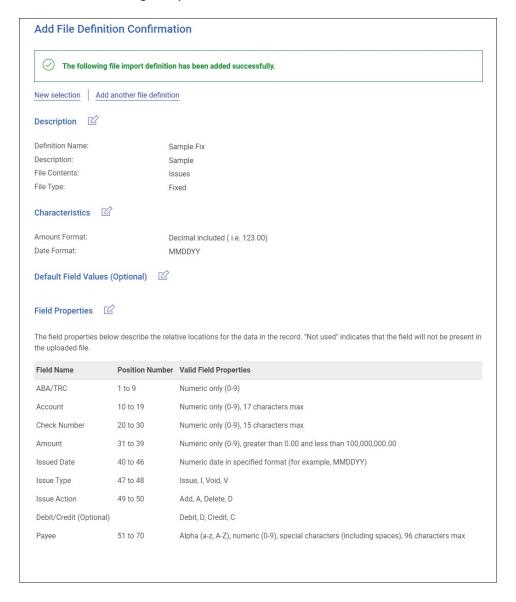

### Change Delimited and Fixed File Import Definitions for Check Issues

- 1. Click Account Services > Full Account Reconciliation > Import Issues.
- 2. Click the link in the Name column for the file you want to change.
- 3. Change the file import definition as needed by clicking the edit icon beside the **Description**, **Characteristics**, **Default Field Values**, or **Field Properties** sections.
- 4. Click Save Changes.

### Delete Delimited and Fixed File Import Definitions for Check Issues

File import definitions cannot be recovered once deleted.

- 1. Click Account Services > Full Account Reconciliation > Import Issues.
- 2. Click the link in the **Name** column for the file you want to delete.
- 3. Click the delete icon ( $\stackrel{\textstyle ext{$\times$}}{}$ ) beside the **Description** section.
- 4. Verify the definition as needed and then click **Delete**.

#### Correct Check Issues

#### Context for the current task

- 1. Click Account Services > Full Account Reconciliation > Update Issues.
- 2. Complete the following fields:
  - a. View Criteria: All accounts, entitled, or recently used accounts.
  - b. Account: Select an account.
  - c. Date Range: Specific Date, Date Range, or Previous Business Day.
  - d. Include: Exception issue items or Outstanding issue items.
  - e. Check Number: Type a specific check number.
- 3. Click Continue.
- 4. Click the link in the **Check** column for the issue you want to correct.
- 5. Correct the selected exception or outstanding issue:
  - a. Click the edit icon beside the Issues Details heading.
  - b. Change the Item Details options as needed and then click Continue
- 6. Verify the information as needed and then click **Save Changes**.

#### **Delete Outstanding Check Issues**

- 1. Click Account Services > Full Account Reconciliation > Update Issues.
- 2. Click Continue.
- 3. Click the delete icon ((×)) beside the issue you want to delete.
- 4. Click Yes, Delete.

#### View Check Issue File Content

Company users responsible for approving check issue files can view and/or download the content of files before approving them.

- 1. Click Approvals > Files.
- Scroll to the Account Reconciliation Issue Files section and then click the relevant link in the File Name column.

#### **Approve Issues File Details**

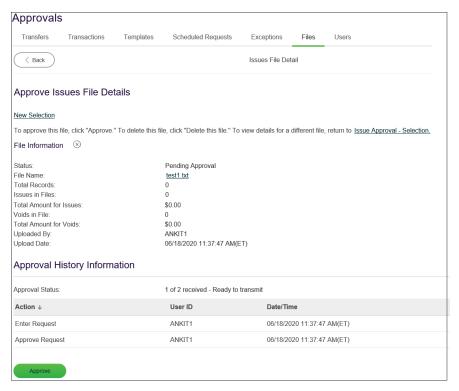

### Approve Check Issues or Check Issue Files

Company users can approve individual outstanding issue files.

- 1. Click Approvals.
- 2. Do one of the following:
  - Click the Exceptions tab, click the check box beside each issue you want to approve and then click Approve Selected.
  - Click the Files tab and scroll to the Account Reconciliation Issue Files section.
     Click the check box beside each issue you want to approve and then click Approve Selected.

## Delete Unapproved Check Issues and Check Issue Files

- 1. Click **Approvals**.
- 2. Do one of the following:

#### Delete issue files:

- a. Click the Files tab and scroll to the Account Reconciliation Issue Files section.
- b. Click the link in the File Name column.
- c. Click the delete icon next to the **File Information** section heading.
- d. Click Delete.

### **Delete issues:**

- a. Click the Exceptions tab and scroll to the Account Reconciliation Issues section.
- b. Click the link in the Check column.
- c. Click the delete icon beside the **Account Information** section heading.
- d. Click Delete.

### **View Outstanding Check Issues**

View a record of checks that have been issued but not paid during this cycle or a previousone.

- 1. Click Account Services > Full Account Reconciliation > Outstanding Issues.
- 2. Select an **Account** and then click **Change Account**.

#### **Outstanding Items Page Sample**

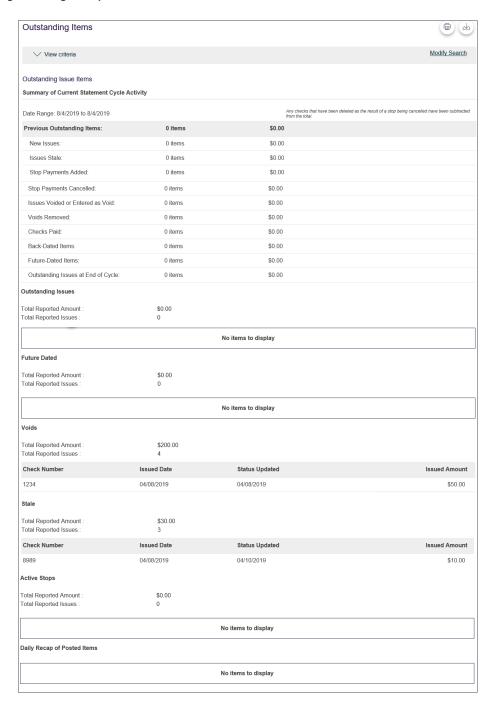

# File Formats & Requirements

## Custom File Definition Field Requirements

Field requirements and formats for delimited and fixed file definitions.

| Field        | Required                                   | Supported Formats/Characters                                                                                                    |
|--------------|--------------------------------------------|----------------------------------------------------------------------------------------------------|
| Amount       | Yes                                        | Dollar amounts with or without decimal (.) or dollar sign (\$). If the decimal is not included, the customer needs to select an applied decimal format, Whole Dollar (123 = 123.00) or Implied (123 = 1.23).   |
| Issue Date   | Yes                                        | MMDDY, MMDDYYYY, MM/DD/YY,<br>YYMMDD, YYYYMMDD, YY/MM/DD,<br>MMDD/YYYY, MM-DD-YY, MM-DD-YYYY,<br>YYYY/MM/DD, YY-MM-DD, YYYY-MM-DD                                                                              |
| ABA/TRC      | No, if default is value defined            | Numbers 0 -9. Much match the routing number (ABA/TRC) set up with your financial organization.                                                                                                    |
| Account      | No, if default is value defined            | Numbers $0 - 9$ . Much match the account number setup with your financial institution.                                                                                                    |
| Check Number | Yes                                        | Numbers 0 – 9. Up to 15 characters allowed.                                                                                                    |
| Issue Type   | No, if default is value defined.           | I for issue or v for void (not case sensitive). If this field is undefined or has characters other than I or v, it defaults to I for issue.                                                                    |
| Debit/Credit | No                                         | Not a required field and not required in file or mapped in field definition.                                                                                                    |
| Issue Action | No, if default is value defined.           | A for add or p for delete. If this field is left blank or has characters other than A or p, it defaults to A for add. This field must be mapped, however you do not need to include it within the actual file. |
| Payee Name   | Only required for<br>Payee Positive<br>Pay | Letters A – Z and numbers 0 – 9. Up to 96 characters allowed for non-payee positive pay accounts. Up to 80 characters allowed for payee positive pay accounts.                                                 |

## MICASH File Definition Field Requirements

MICASH is a standard fixed file format.

## **MICASH File Requirements**

- Record size = 142
- Block size = 800
- EBCDIC for tape or mainframe transmission
- ASCII for PC transmissions
- Record Format = FB
- No label
- For numeric fields, right justify and zero fill

## **MICASH Field Requirements**

| Field Number | Positions | Length | Characteristics        | Description                      |
|--------------|-----------|--------|------------------------|----------------------------------|
| 001          | 001 – 001 | 1      | Alphanumeric Pic X     | Constant Value = C               |
| 002          | 002 – 004 | 3      | Numeric Pic 9(3)       | Bank Number                      |
| 003          | 005 – 006 | 2      | Numeric Pic 9(2)       | Filler – Zeros                   |
| 004          | 007 – 016 | 10     | Numeric Pic 9(10)      | Account Number                   |
| 005          | 017 – 017 | 1      | Alphanumeric Pic X     | Filler-Blanks/Spaces             |
| 006          | 018 – 018 | 1      | Alphanumeric Pic X(3)  | Issue Type R = Register V = Void |
| 007          | 019 – 019 | 1      | Alphanumeric Pic X(3)  | Import Action A = Add D = Delete |
| 008          | 020 – 020 | 1      | Alphanumeric Pic X     | Filler-Blanks/Spaces             |
| 009          | 021 – 030 | 10     | Numeric Pic 9(10)      | Check Serial Number              |
| 010          | 031 – 040 | 10     | Numeric Pic 9(8)V99    | Check Amount                     |
| 011          | 041 – 046 | 6      | Numeric Pic 9(6)       | Issue Date (MMDDYY)              |
| 012          | 047 – 142 | 96     | Alphanumeric Pic X(20) | User Information                 |

### MICASH 4 File Download Format

MICASH 4 is a fixed file download format specific to check debit activity.

Fields that exceed the maximum length allowed for MICASH 4 are truncated in the MICASH 4 output. Positions 57 through 80 are filled with spaces.

## **MICASH 4 Requirements**

- File record size = 80
- Block size = 1680
- ASCII

## **MICASH 4 Field Requirements**

| Record  | Field Number | Positions | Length | Characteristics        | Description                                                                   |
|---------|--------------|-----------|--------|------------------------|-------------------------------------------------------------------------------|
| Detail  | 001          | 001 – 010 | 10     | Numeric Pic 9(10)      | Account Number                                                                |
| Detail  | 002          | 011 – 020 | 10     | Numeric Pic 9(8)V99    | Check Amount                                                                  |
| Detail  | 003          | 021 – 030 | 10     | Numeric                | Check Serial Number                                                           |
| Detail  | 004          | 031 – 036 | 6      | Numeric Pic 9(6)       | Date Paid (MMDDYY)                                                            |
| Detail  | 005          | 037 – 056 | 20     | Alphanumeric Pic X(20) | Customer Information User Defined                                             |
|         |              |           |        |                        | <b>Note</b> : This data is not available and is not populated into this field |
| Trailer | 001          | 001 – 010 | 10     | Numeric Pic 9(10)      | Account Number                                                                |
| Trailer | 002          | 011 – 020 | 10     | Numeric Pic 9(8)V99    | Total Amount                                                                  |
| Trailer | 003          | 021 – 026 | 6      | Numeric Pic 9(6)       | Total Item Count                                                              |
| Trailer | 004          | 027 – 032 | 6      | Numeric Pic 9(6)       | Processing Date (MMDDYY)                                                      |
| Trailer | 005          | 033 – 042 | 10     | Numeric Pic 9(10)      | Filler/Nines (9)                                                              |
| Trailer | 006          | 043 – 056 | 14     | Alphanumeric Pic X(14) | Filler-Blanks/Spaces                                                          |

### MICASH 96 File Download Format

MICASH 96 is a fixed file download format containing credit, check debit, and miscellaneous debit activity.

Fields that exceed the maximum length allowed for MICASH 96 are truncated in the MICASH 96 output. Positions 57 through 80 are filled with spaces.

### **MICASH 96 File Requirements**

- File record size = 80
- Block size = 800
- ASCII with no labels
- For numeric fields, right justify and zero fill

## **MICASH 96 Field Requirements**

| Record | Field Number | Positions | Length | Characteristics        | Description                                          |
|--------|--------------|-----------|--------|------------------------|------------------------------------------------------|
| Header | 001          | 001       | 1      | Alphanumeric Pic X     | Record Type = H                                      |
| Header | 002          | 002 – 004 | 3      | Numeric Pic 9(3)       | Bank Number                                          |
| Header | 003          | 005 – 014 | 10     | Numeric Pic 9(10)      | Account Number                                       |
| Header | 004          | 015 – 080 | 66     | Alphanumeric Pic X(66) | Record Type = D                                      |
| Detail | 001          | 001       | 1      | Alphanumeric Pic X     | Record Type = D                                      |
| Detail | 002          | 002 – 004 | 3      | Numeric Pic 9(3)       | Bank Number                                          |
| Detail | 003          | 005 – 014 | 10     | Numeric Pic 9(10)      | Account Number                                       |
| Detail | 004          | 15        | 1      | Alphanumeric Pic X     | Transaction Type C = Credit D = MIs. Debit K = Check |
| Detail | 005          | 016 – 025 | 10     | Numeric Pic 9(10)      | Serial Number                                        |
| Detail | 006          | 026 – 038 | 13     | Numeric Pic 9(11)V99   | Dollar Amount                                        |
| Detail | 007          | 039 – 041 | 3      | Alphanumeric Pic X(3)  | Transaction Code                                     |

| Record  | Field Number | Positions | Length | Characteristics        | Description                  |
|---------|--------------|-----------|--------|------------------------|------------------------------|
| Detail  | 008          | 042 – 047 | 6      | Alphanumeric Pic X(6)  | Transaction Date<br>(MMDDYY) |
| Detail  | 009          | 048 – 062 | 15     | Numeric Pic 9(15)      | Control Number               |
| Detail  | 010          | 063       | 1      | Alphanumeric Pic X     | Transaction Status           |
| Detail  | 011          | 064 – 080 | 17     | Alphanumeric Pic X(17) | Filler-Blanks/Spaces         |
| Trailer | 001          | 001       | 1      | Alphanumeric Pic X     | Record Type = T              |
| Trailer | 002          | 002 – 004 | 3      | Numeric Pic 9(3)       | Bank Number                  |
| Trailer | 003          | 005 – 014 | 10     | Numeric Pic 9(10)      | Account Number               |
| Trailer | 004          | 015 – 027 | 13     | Numeric Pic 9(11)V99   | Total Credit Amount          |
| Trailer | 005          | 028 – 033 | 6      | Numeric                | Total Credit Item            |
| Trailer | 006          | 034 – 046 | 13     | Numeric Pic 9(11)V99   | Total Debit Amount           |
| Trailer | 007          | 047 – 052 | 6      | Numeric Pic 9(6)       | Total Debit Item Count       |
| Trailer | 008          | 053 – 058 | 6      | Numeric Pic 9(6)       | Processing Date              |
| Trailer | 009          | 059 – 071 | 13     | Numeric Pic 9(11)V99   | Cycle-To-Date Balance        |
| Trailer | 010          | 072       | 1      | Alphanumeric Pic X     | Balance Sign (+ or -)        |

### MICASH 63 File Download Format

MICASH 63 is a file download format specific to outstanding issues.

Fields that exceed the maximum length allowed for MICASH 63 are truncated in the MICASH 63 output.

## **MICASH 63 File Requirements**

- File record size = 80
- Block size = 8000
- ASCII with no labels
- For numeric fields, right justify and zero fill

## **MICASH 63 Field Requirements**

| Record  | Field Number | Positions | Length | Characteristics        | Description                           |
|---------|--------------|-----------|--------|------------------------|---------------------------------------|
| Detail  | 001          | 001 – 033 | 3      | Numeric Pic 9(3)       | Bank Number                           |
| Detail  | 002          | 004 – 013 | 10     | Numeric Pic 9(10)      | Account Number                        |
| Detail  | 003          | 014 – 023 | 10     | Numeric Pic 9(10)      | Check Number                          |
| Detail  | 004          | 024 – 031 | 8      | Numeric Pic 9(8)       | Check Issue Date<br>(CCYYMMDD)        |
| Detail  | 005          | 032 – 044 | 13     | Numeric                | Issue Amount                          |
| Detail  | 006          | 045 – 074 | 30     | Alphanumeric Pic X(30) | User Information                      |
| Detail  | 007          | 075 – 079 | 5      | Numeric Pic X(5)       | Filler-Spaces                         |
| Detail  | 008          | 080 – 080 | 1      | Alphanumeric Pic X(1)  | Stop Indicator S – if active stop pay |
| Trailer | 001          | 001 – 003 | 3      | Numeric Pic 9(3)       | Bank Number                           |
| Trailer | 002          | 004 – 013 | 10     | Numeric Pic 9(10)      | Account Number                        |
| Trailer | 003          | 014 – 020 | 7      | Numeric Pic 9(7)       | Total Outstanding Item Count          |
| Trailer | 004          | 021 – 033 | 13     | Numeric Pic 9(13)      | Total Outstanding Dollar<br>Amount    |
| Trailer | 005          | 034 – 040 | 7      | Numeric Pic 9(7)       | Total Stopped Outstanding<br>Count    |

| Record  | Field Number | Positions | Length | Characteristics        | Description                           |
|---------|--------------|-----------|--------|------------------------|---------------------------------------|
| Trailer | 006          | 041 – 053 | 13     | Numeric Pic 9(13)      | Total Stopped Dollar Amount           |
| Trailer | 007          | 053 – 079 | 26     | Alphanumeric Pic X(26) | Filler – Spaces                       |
| Trailer | 008          | 080 – 080 | 1      | Alphanumeric Pic X     | Trailer Record Indicator<br>Value - 9 |

## Format A File Definition Field Requirements

Format A is a fixed file type that accommodates files without nine-digit American Bankers Association (ABA) routing numbers.

The total record length for Format A is 80 characters.

## **Format A Field Requirements**

| Field Number | Positions | Length | Characteristics         | Description                                   |
|--------------|-----------|--------|-------------------------|-----------------------------------------------|
| 001          | 001 – 003 | 003    | Numeric Pic 9(03)       | Numeric Pic 9(03)<br>Bank Number              |
| 002          | 004 – 012 | 009    | Alpha/Numeric Pic X(09) | Filler Value – Spaces                         |
| 003          | 013 – 022 | 010    | Numeric Pic 9(10)       | Account Number                                |
| 004          | 023 – 024 | 002    | Alpha/Numeric Pic X(2)  | Tran Type '50' = Void add '40' = Register add |
| 005          | 025 – 030 | 006    | Numeric Pic 9(06)       | Issue Date Format - MMDDYY                    |
| 006          | 031 – 041 | 011    | Numeric Pic 9(9)V99     | Issue Date                                    |
| 007          | 042 – 051 | 010    | Numeric Pic 9(10)       | Serial Number                                 |
| 008          | 052 – 054 | 003    | Alpha/Numeric Pic X(3)  | Filler                                        |
| 009          | 055 – 076 | 022    | Alpha/Numeric Pic X(22) | User Info (Payee)                             |
| 010          | 077 – 080 | 004    | Alpha/Numeric Pic X(4)  | Filler Value - Spaces                         |

## Paid Checks Type 1 File Download Format

Paid Checks Type 1 is a fixed file download format specific to check debit activity.

Fields that exceed the maximum length in the Paid Checks Type 1 format are truncated in the Paid Checks Type 1 output.

| Record  | Field        | Bytes | Position                       |
|---------|--------------|-------|--------------------------------|
| Detail  | Account Code | 1     | 1 Value: "0"                   |
| Detail  | Account #    | 8     | 2 – 9                          |
| Detail  | Check #      | 7     | 10 – 16                        |
| Detail  | Check Amt    | 10    | 17 – 26 Assumed Decimal        |
| Detail  | Paid Month   | 2     | 27 – 28                        |
| Detail  | Space        | 1     | 29                             |
| Detail  | Paid Day     | 2     | 30 – 31                        |
| Detail  | Space        | 1     | 32                             |
| Detail  | Paid Year    | 2     | 33 – 34                        |
| Control | Control ID   | 16    | 1 – 16 Value: "99999999999998" |
| Control | Total Amount | 10    | 17 – 26 Assumed Decimal        |
| Control | Total Count  | 7     | 27 - 33                        |

## Paid Checks Type 2 File Download Format

Paid Checks Type 2 is a fixed file download format specific to check debit activity.

Fields that exceed the maximum length in the Paid Checks Type 2 format are truncated in the Paid Checks Type 2 output.

| Record  | Field                   | Bytes        | Position                       |
|---------|-------------------------|--------------|--------------------------------|
| Detail  | Account Code            | 1 Value: "0" | 1                              |
| Detail  | Account NBR *           | 10           | 2 – 11*                        |
| Detail  | Check NBR *             | 10           | 12 – 21*                       |
| Detail  | Check Amt *             | 10           | 21 – 31* Assumed Decimal       |
| Trailer | Paid Date<br>(MMDDYYYY) | 8            | 32 – 39                        |
| Trailer | Trailer ID              | 16           | 1 – 16 Value: "99999999999998" |
| Trailer | Total Amount *          | 15           | 17 – 31* Assumed Decimal       |
| Trailer | Item Count *            | 7            | 32 – 38*                       |

## Statements & Activity

### About Full Account Reconciliation Statements

Statements are account history-based reports that are generated at a cycle defined by the company's financial organization. Statements provide extensive account activity for a specific period, including account balance summary, exception items, credits, debits, outstanding issue items, and previously cycled issues.

## **Full Account Reconciliation Statement Components**

| Component                  | Description                                                                                                    |  |  |  |
|----------------------------|----------------------------------------------------------------------------------------------------|--|--|--|
| Account Balance<br>Summary | Provides the working balance as of the current cycle cutoff. The component starts with the working balance from the previous cycle cutoff and calculates the net activity (total credits less total debits) for the current cycle. Also included is the number and dollar amount of outstanding issue items. |  |  |  |
| Exception Items            | Provides all paid items that created exceptions. The exceptions are grouped by the following types:                                                                                                    |  |  |  |
|                            | Duplicate Item: Two or more checks paid with the same serial number                                                                                                    |  |  |  |
|                            | Amount Mismatch: The paid check amount and the issued amount are not the same                                                                                                    |  |  |  |
|                            | <ul> <li>Future Dated: The check was paid on a date earlier than<br/>when it was issued</li> </ul>                                                                                                    |  |  |  |
|                            | <ul> <li>Posted Against Void: A paid check matched a voided issue.</li> </ul>                                                                                                    |  |  |  |
|                            | <ul> <li>No Issue Found: A paid check had no matching issue.</li> </ul>                                                                                                    |  |  |  |
|                            | <ul> <li>Serial Error: A paid check is missing a serial number. For<br/>example, the serial number may not have been correctly read<br/>during processing.</li> </ul>                                                                                                    |  |  |  |
|                            | <ul> <li>Payee Mismatch: The payee name on the posted check does<br/>not match the issued item. This Exception Reason is only<br/>applicable to companies that have the Payee Positive Pay<br/>service.</li> </ul>                                                                                           |  |  |  |
|                            | Posted Against Stop: A paid check matched a stopped issue.                                                                                                    |  |  |  |
| Statement of Activity      | Provides all activity of credits, debits (both check debits and non-check debits), and matched issues (all items that matched successfully without any exceptions) posted for the current cycle. A subtotal of the number of items and the dollar amount is provided for each item type.                     |  |  |  |

| Component                   | Description                                                                                                    |
|-----------------------------|----------------------------------------------------------------------------------------------------|
| Outstanding Issue<br>Items  | Provides a report of checks that have been issued but not yet paid. The component is divided into outstanding issues, future dated issues, voids, stale issues and active stops. The outstanding issues subsection includes all items that are not future dated, voided, stale or stopped. |
| Previously Cycles<br>Issues | Provides items that were paid in a previous cycle without an issue but now have the issue entered in the current cycle.                                                                                                    |

## View Scheduled Full Account Reconciliation Statements

- 1. Click Account Services > Statements reconciliation.
- 2. Select an **Account** option and click **Change account**.
- 3. Click the link in the **Account** column for the statement you want to view.

#### **Account Reconciliation Statement Page Sample**

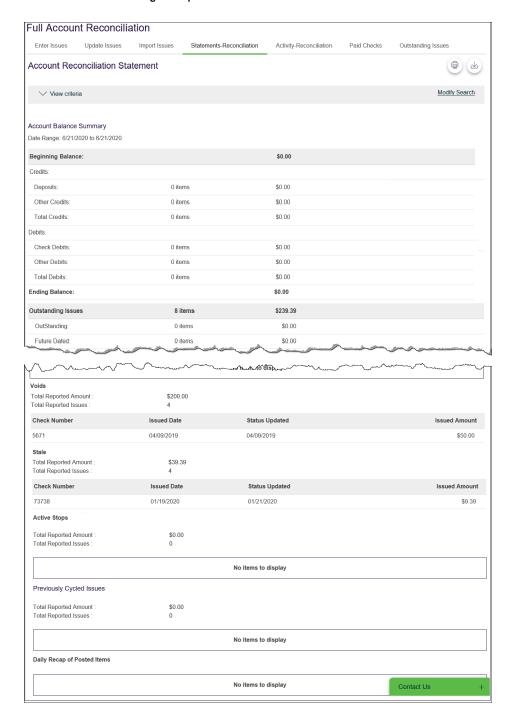

### About Full Account Reconciliation Activity

Activity provides company users with on-demand access to credits and debits, outstanding issue items, and correction items (if applicable) for accounts during a specified period.

## **Full Account Reconciliation Activity Components**

| Component                  | Description                                                                                                    |
|----------------------------|----------------------------------------------------------------------------------------------------|
| Statement of Activity      | Provides all activity of credits, debits (both check debits and non-check debits), and matched issues (all items that matched successfully without any exceptions) posted for the current cycle. A subtotal of the number of items and the dollar amount is provided for each item type.   |
| Outstanding Issue<br>Items | Provides a report of checks that have been issued but not yet paid. The component is divided into outstanding issues, future dated issues, voids, stale issues and active stops. The outstanding issues subsection includes all items that are not future dated, voided, stale or stopped. |
| Correct Items              | Provides exception items that have an issued date, issued amount and/or payee name correction.                                                                                                    |
| Paid checks                | Provides paid check activity for a selected account or accounts.                                                                                                    |

### Search Activity - Full Account Reconciliation

- 1. Click Account Services > Full Account Reconciliation > Activity Reconciliation.
- 2. If applicable, click the **View historic account reconciliation statement information** link and then complete the following fields:
  - a. Output To: Screen, CSV, or PDF
  - b. View: View all account types or a specific type like checking
  - c. Account: List of entitled accounts
  - d. Date Range: Specific Date, Date Range, or Previous Business Day

**Note:** The Outstanding Issues activity report displays all outstanding issues and is not dependent upon the date range.

- e. **Include:** Statement of Activity, Outstanding Issues (Outstanding Items, Future Dated Items, Voided Items, Stale Items, and/or Active Stop Pay Items)
- 3. Click Generate Report.

#### **Outstanding Items Page Sample**

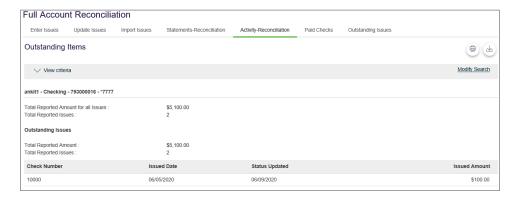

### View Paid Checks

- 1. Click Account Services > Full Account Reconciliation > Paid checks.
- 2. Select an Account and click Change Account.
- 3. Click the link in the Account column.

#### **Select Paid Checks Report Page Sample**

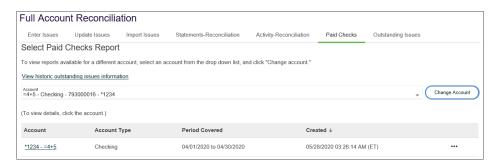